# **Firmware Version V1.01 TMC5031-EVAL EVALUATION BOARD MANUAL**

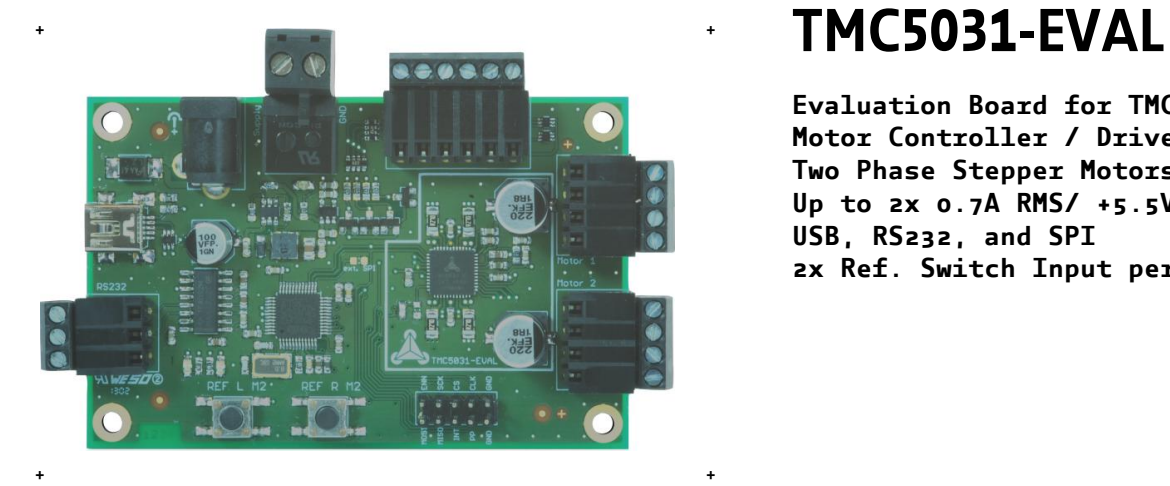

**Evaluation Board for TMC5031 Motor Controller / Driver for Two Phase Stepper Motors Up to 2x 0.7A RMS/ +5.5V… 16V DC USB, RS232, and SPI 2x Ref. Switch Input per Axis**

**UNIQUE FEATURES:**

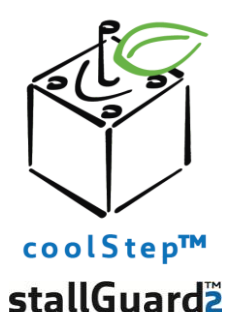

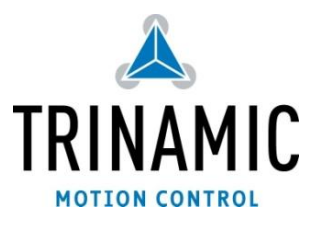

# **TABLE OF CONTENTS**

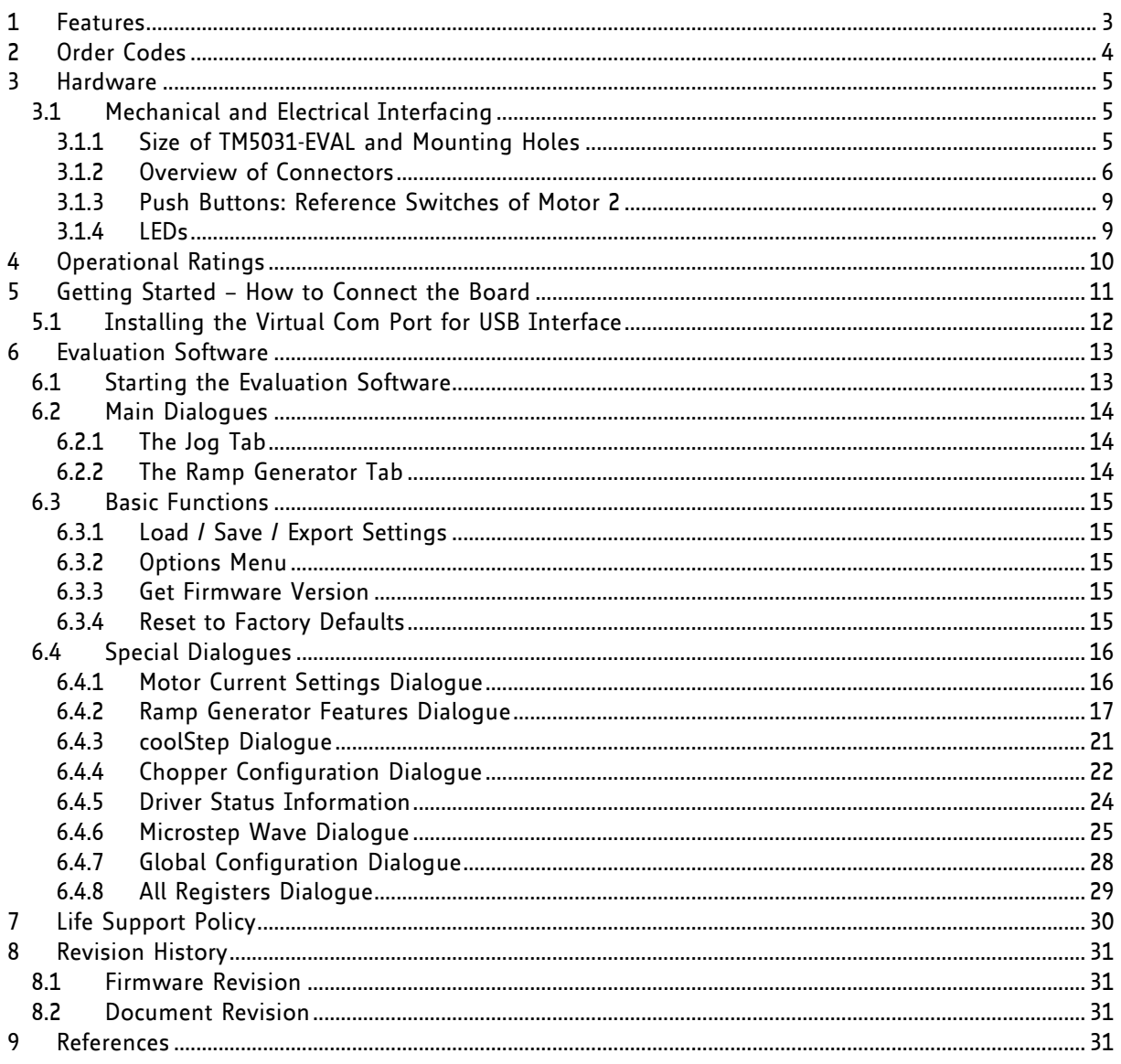

# **1 Features**

The TMC5031 evaluation board is designed for evaluating all features of the TMC5031 controller/driver IC. The STM32F ARM Cortex-M3 microcontroller is used to control the TMC5031. The FLASH memory of the microcontroller contains a program which configures the controller/driver chip and controls the communication with the PC via the USB interface and the RS232 interface.

### **MAIN CHARACTERISTICS**

### **Integrated motion controller**

- Motion profile calculation in real-time
- On the fly alteration of motor parameters (e.g. position, velocity, acceleration)

#### **Integrated motor driver for two motors**

- Up to 256 microsteps per full step
- High-efficient operation, low power dissipation
- Dynamic current control
- stallGuard2 feature for stall detection
- coolStep feature for reduced power consumption and heat dissipation
- spreadCycle chopper or classic chopper

#### **Electrical data**

- Motor current: up to 2x 0.7A RMS nominal motor current
- Supply voltage: +5.5V… +16V DC operating voltage

### **Interfaces**

- RS232
- USB (type B)
- Native SPI™ of the TMC5031
- 2x reference switch inputs per axis
- Access to all signals of the TMC5031

#### **Motor type**

Two phase bipolar stepper motors

#### **Safety features**

- **Overcurrent**
- Short to GND
- Undervoltage protection
- Integrated diagnostics

#### **Software**

- PC demonstration software allowing access to all registers
- Graphical view of position counter and motor velocity
- Special tools for stallGuard2, coolStep, and chopper adjustments

### **TRINAMICS UNIQUE FEATURES**

**stallGuard2™** stallGuard2 is a high-precision sensorless load measurement using the back EMF on the coils. It can be used for stall detection as well as other uses at loads below those which stall the motor. The stallGuard2 measurement value changes linearly over a wide range of load, velocity, and current settings. At maximum motor load, the value goes to zero or near to zero. This is the most energy-efficient point of operation for the motor.

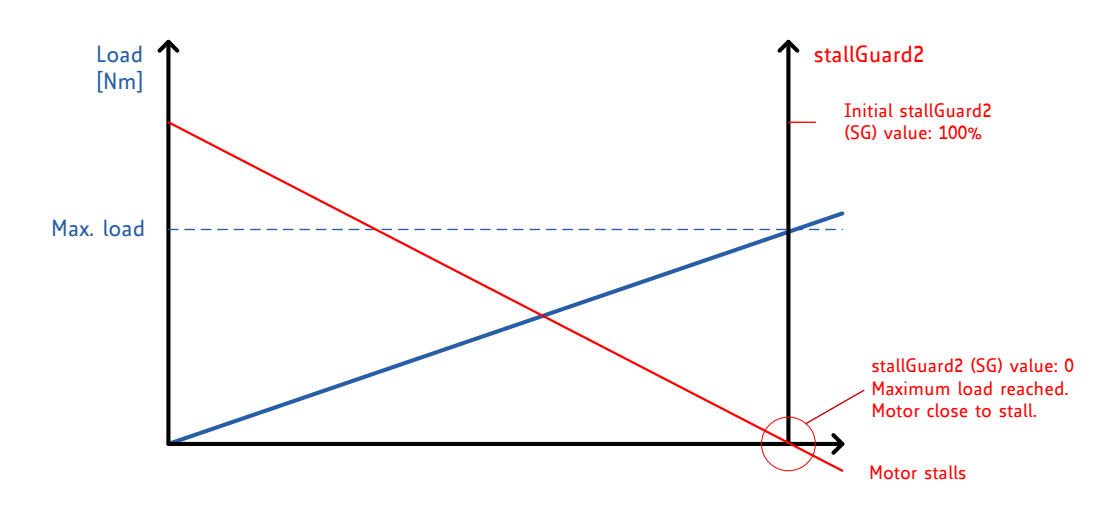

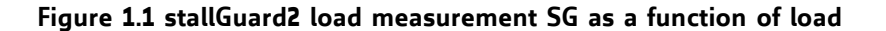

**coolStep™** coolStep is a load-adaptive automatic current scaling based on the load measurement via stallGuard2 adapting the required current to the load. Energy consumption can be reduced by as much as 75%. coolStep allows substantial energy savings, especially for motors which see varying loads or operate at a high duty cycle. Because a stepper motor application needs to work with a torque reserve of 30% to 50%, even a constantload application allows significant energy savings because coolStep automatically enables torque reserve when required. Reducing power consumption keeps the system cooler, increases motor life, and allows reducing cost.

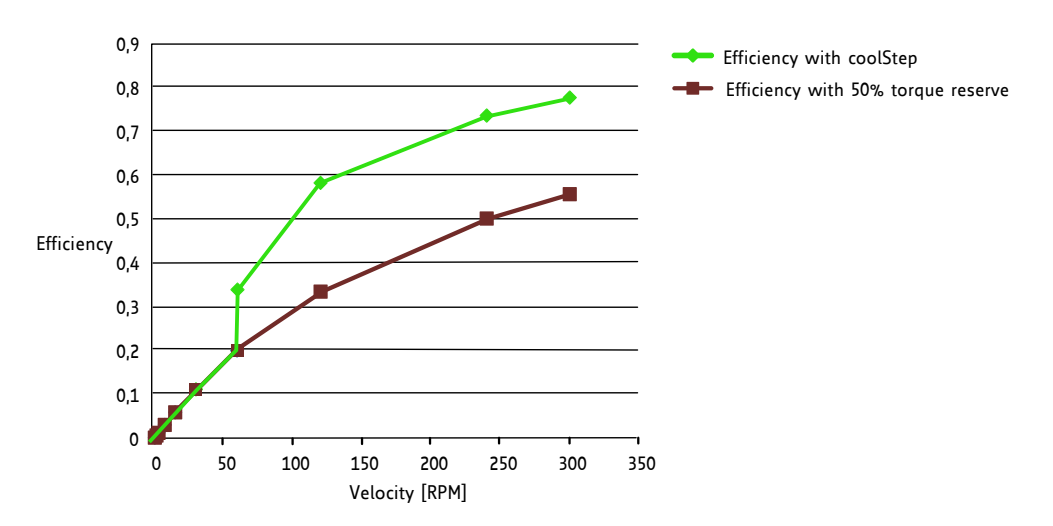

**Figure 1.2 Energy efficiency example with coolStep**

# **2 Order Codes**

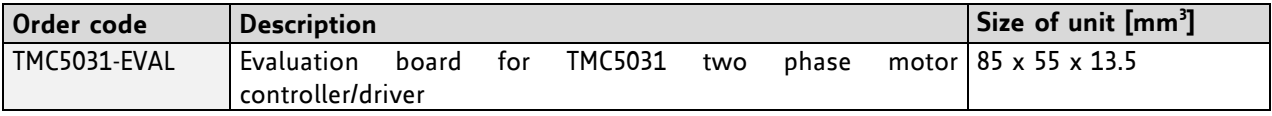

**Table 2.1 Order codes**

# **3 Hardware**

# **3.1 Mechanical and Electrical Interfacing**

### **3.1.1 Size of TM5031-EVAL and Mounting Holes**

The board dimensions are 85mm x 55mm. Maximum component height (above PCB level) without mating connectors is 13.5mm. There are four mounting holes suitable for M3 screws.

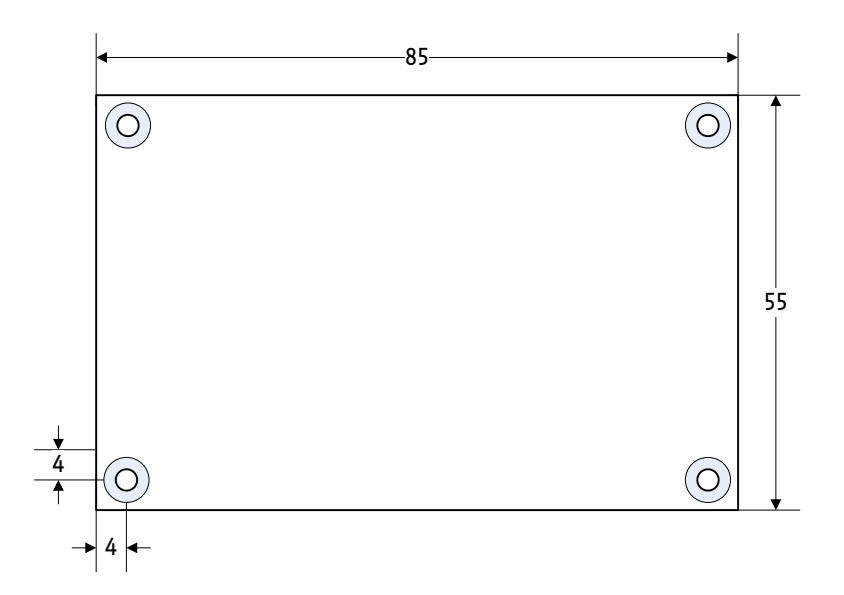

**Figure 3.1 TMC5031-EVAL dimensions**

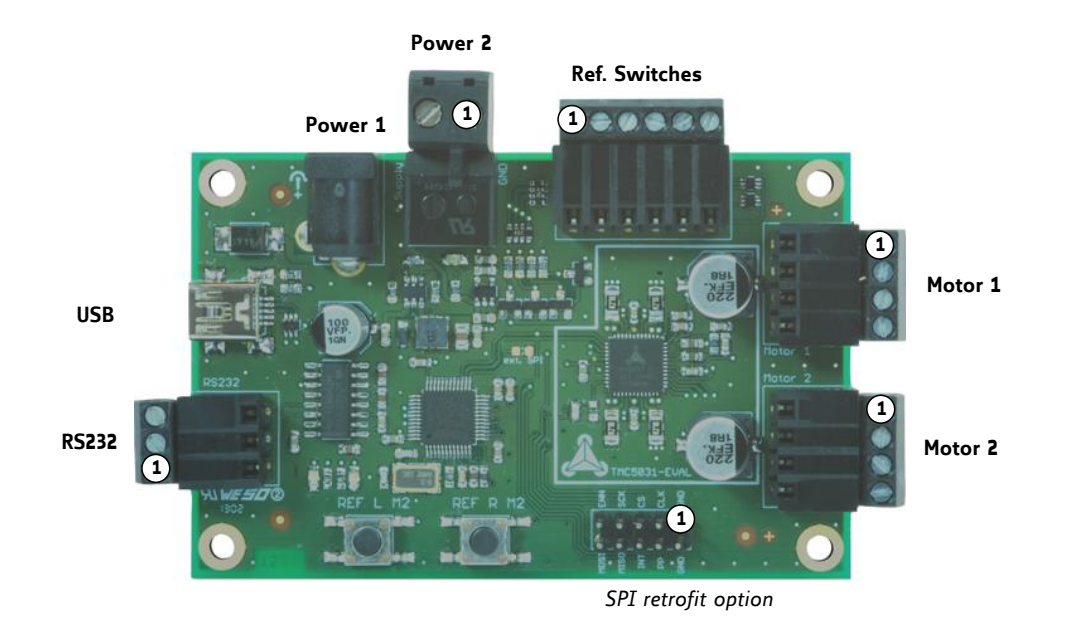

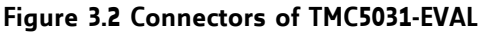

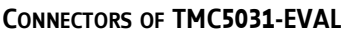

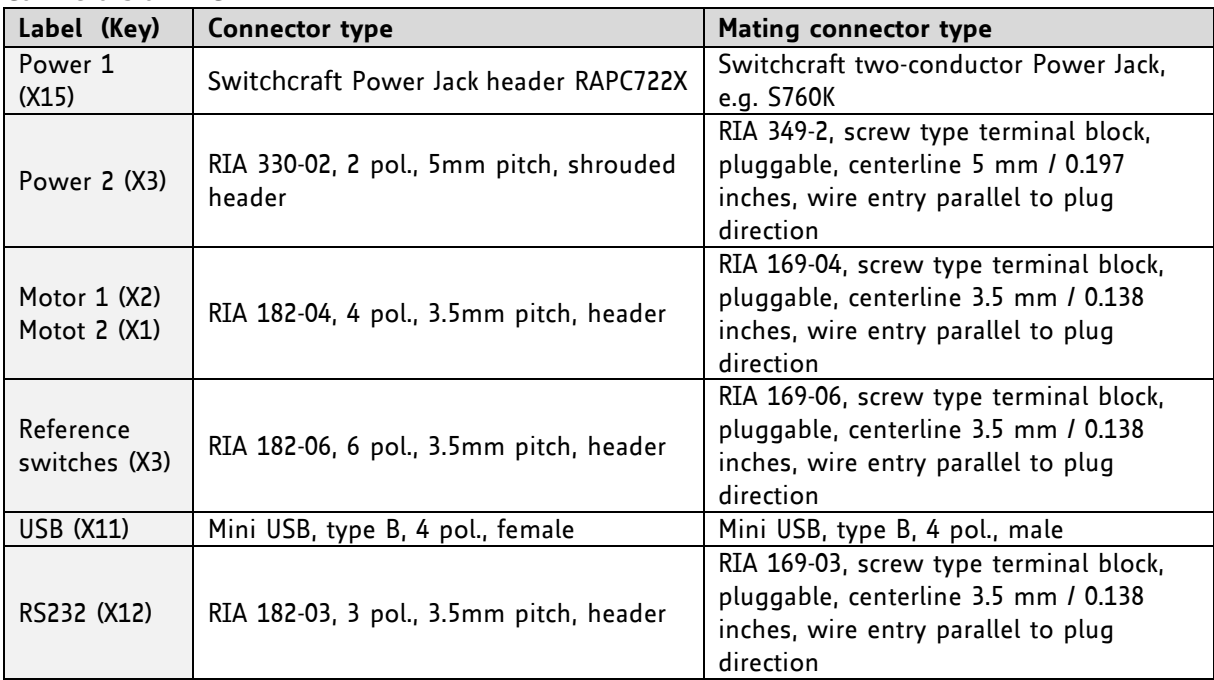

### **Table 3.1 Connectors**

### **3.1.2.1 Power Jack Connector (1)**

This jack connector fits for commercially available power supply units for e.g. 12V DC.

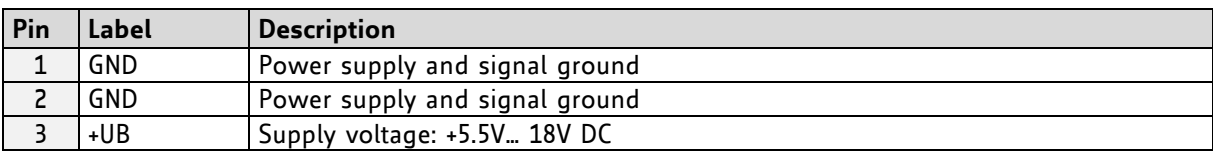

**Table 3.2 Power connector 1**

### **3.1.2.2 RIA Power Connector (2)**

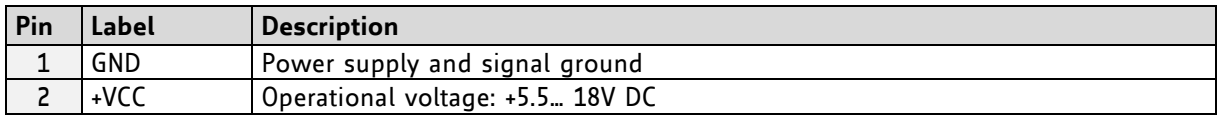

**Table 3.3 Power connector 2**

### **3.1.2.3 Motor Connector Axis 1**

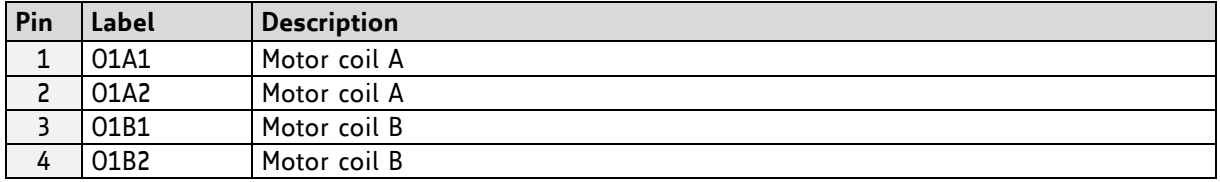

### **Table 3.4 Connector for Step/Dir signals**

### **3.1.2.4 Motor Connector Axis 2**

Per default firmware setting, the direction of motor 2 is reversed to compensate for reversed pinning of the motor connector. The following table shows the real pin assignment on the evaluation board without reversing the motor direction.

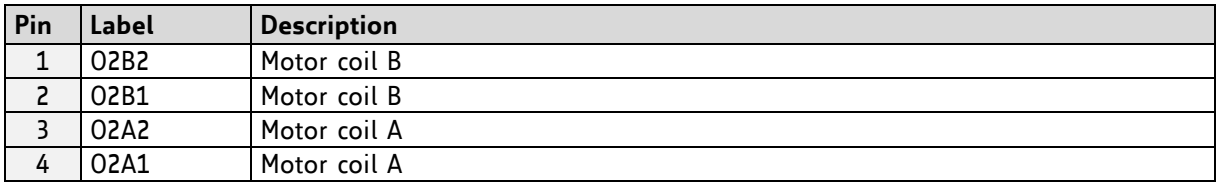

### **Table 3.5 Connector for Step/Dir signals**

### **3.1.2.5 USB Connector**

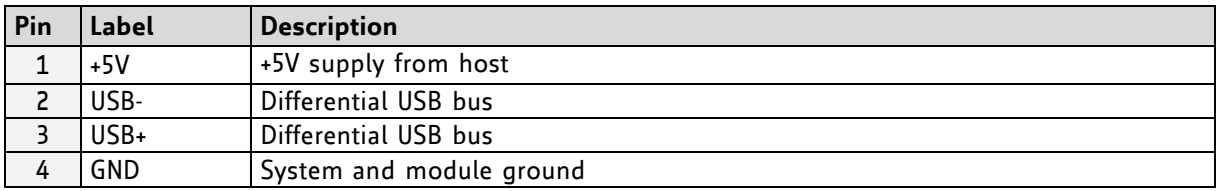

**Table 3.6 USB connector**

### **3.1.2.6 RS232 Connector**

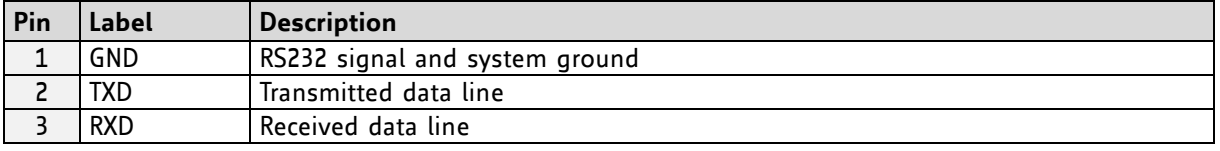

**Table 3.7 RS232 connector** 

### **3.1.2.7 Reference Switch Connector**

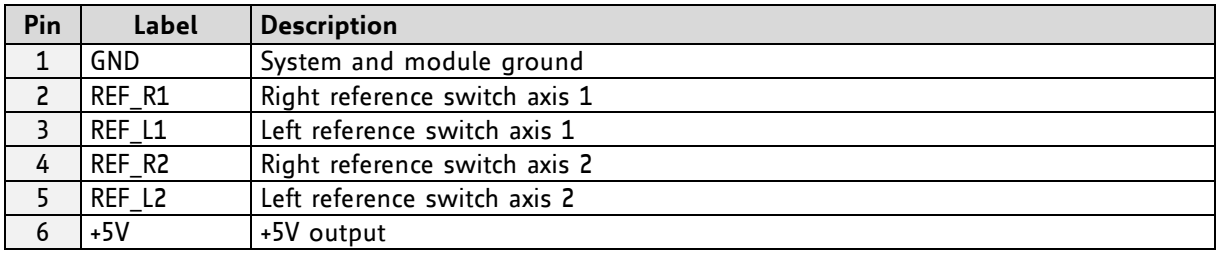

### **Table 3.8 Reference Switch connector**

### **3.1.2.8 SPI and Interrupts (***Measurement Points and Retrofit Option***)**

The SPI connector is not assembled, but can be retrofitted in case an external microcontroller should be used. Typically, these pins are used for measurements concerning SPI interface and interrupts (INT and PP).

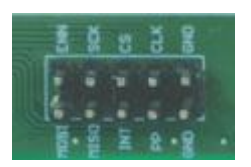

**Figure 3.3 Example for SPI connector assembly (header 2x5)**

| Pin            | Label      | <b>Description</b>                                                                    |  |  |  |
|----------------|------------|---------------------------------------------------------------------------------------|--|--|--|
| 1              | <b>GND</b> | System and module ground                                                              |  |  |  |
| $\overline{c}$ | <b>GND</b> | System and module ground                                                              |  |  |  |
| 3              | <b>CLK</b> | CLK input                                                                             |  |  |  |
| 4              | PP.        | Tristate position compare output for motor 1 of the TMC5031                           |  |  |  |
| 5              | CS.        | Chip select input of SPI interface                                                    |  |  |  |
| 6              | <b>INT</b> | Tristate interrupt output based on ramp generator flags 4, 5, 6 & 7.                  |  |  |  |
| 7              | <b>SCK</b> | Serial clock input of SPI interface                                                   |  |  |  |
| 8              | SPI MISO   | Serial data input                                                                     |  |  |  |
| 9              | DRV_ENN    | Enable (not) input for drivers (tie to GND). Switches off all motor outputs (set high |  |  |  |
|                |            | for disable).                                                                         |  |  |  |
| 10             | SPI MOSI   | Serial data output                                                                    |  |  |  |

**Table 3.9 SPI and interrupt signals for measurements or connection of external device**

### **3.1.2.8.1 Connecting an External Microcontroller**

To enable communication via SPI for connecting an external microcontroller, it is necessary to first solder a 0Ω resistor on the board. A 3V3 supply (VCCIO) for the external microcontroller is available.

### Solder 0Ω resistor here.

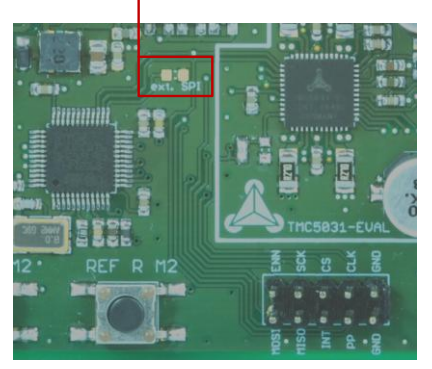

**Figure 3.4 Retrofit option: SPI**

### **3.1.3 Push Buttons: Reference Switches of Motor 2**

The TMC5031-EVAL offers two push buttons for the reference switches of motor 2. As long as a button is pushed the related reference switch of motor 2 is active.

Note that the *ramp generator features* dialogue of the evaluation software includes a *switch mode tab* which shows the status of switches. The flags can be polled continuously.

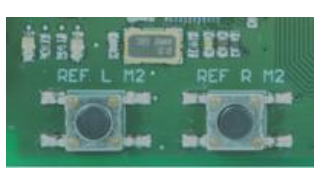

**REF\_L2 REF\_R2**

**Figure 3.5 Push buttons**

| Label    | <b>Description</b>                                          |
|----------|-------------------------------------------------------------|
| REF L M2 | This button is connected to pin 26 (REF L2) of the TMC5031. |
| REF R M2 | This button is connected to pin 25 (REF R2) of the TMC5031. |

#### **Table 3.10 Push buttons**

### **3.1.4 LEDs**

The TMC5031-EVAL has three LEDs. Two of them indicate the normal operation of the board: the green LED1 glows to show that the +5V supply is available. LED2 flashes constantly to indicate the 16MHz heartbeat of the board. LED3 does not have a specific function and can be used customer specific.

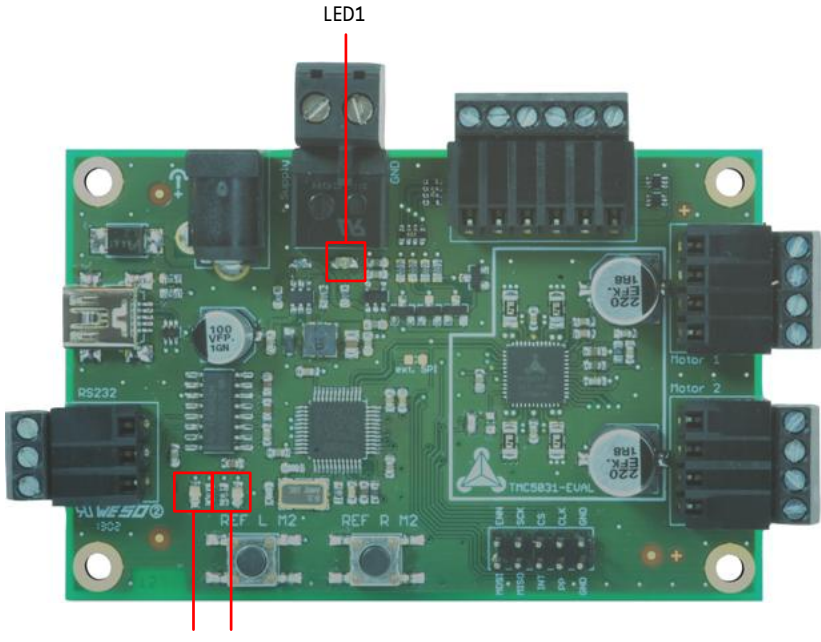

LED2 LED3

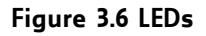

#### **LEDS OF TMC5031-EVAL**

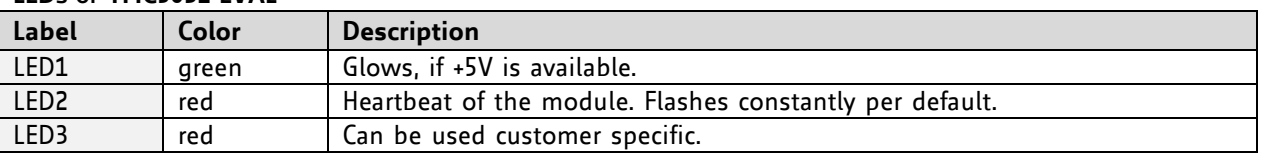

**Table 3.11 LEDs**

# **4 Operational Ratings**

The operational ratings shown below should be used as design values. The maximum power supply current depends on the used motors and the supply voltage.

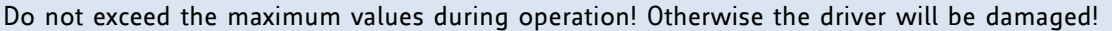

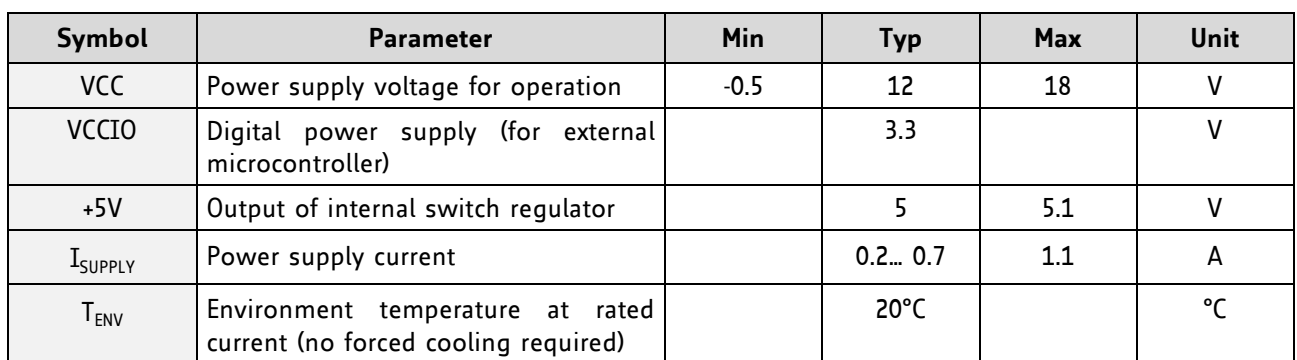

**Table 4.1 General operational ratings of the module**

# **5 Getting Started – How to Connect the Board**

### **YOU NEED**

- Evaluation board with stepper motor (e.g. QSH4218)
- USB interface or RS232 interface
- Nominal supply voltage +12V DC (+5.5… +16V DC)
- *TMC50xx-EVAL* software and PC
- Cables for interface, motor, and power

### **PRECAUTIONS**

- Do not mix up connections or short-circuit pins.
- Avoid bounding I/O wires with motor wires.
- Do not exceed the maximum power supply of +18V DC!
- Do not connect or disconnect the motor while powered!
- START WITH POWER SUPPLY OFF!

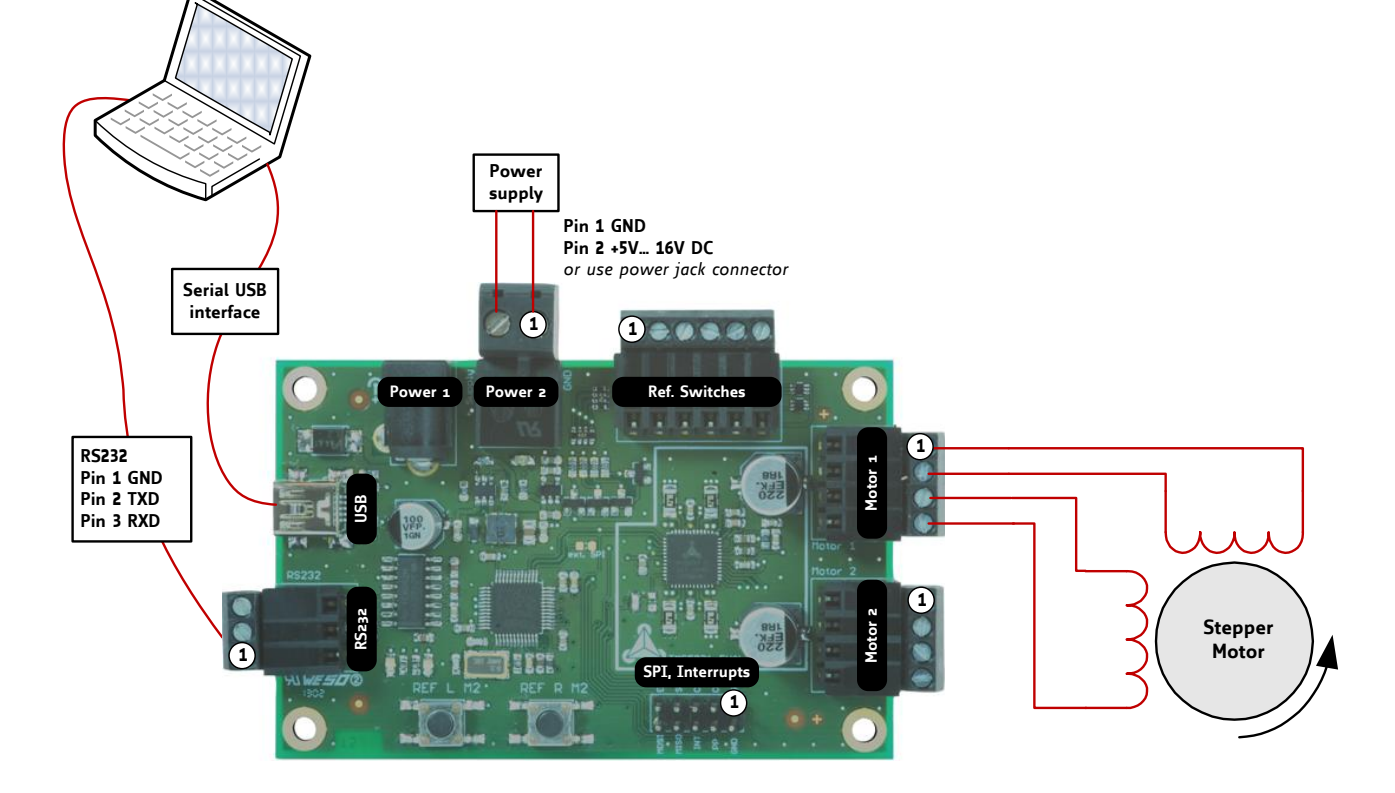

**Figure 5.1 Getting started**

### **STARTING UP**

1. *USB interface*: if you connect the USB the first time, you will be asked for the virtual com port configuration file that is required for configuration of a virtual com port for your evaluation board. For Windows systems use the *Eval50xx.inf* configuration file (available on www.trinamic.com). The evaluation board software is designed to guide you through the installation. Refer to chapter 5.1 for further information.

*RS232 interface*: connect RS232 interface to interface converter and afterwards to your PC or connect it directly to your PC, if the RS232 interface is provided.

- 2. Connect one or two motors to the specific connectors.
- 3. Connect the power supply of module.
- *4.* Turn power ON. The red LED for heartbeat flashes and the green LED for power glows. The motor is powered but in standstill now. *If this does not occur, turn power OFF and check your connections and power supply!*
- *5.* Download and open the file *TMC50xx-EVAL.* Now you can start examinations. Note: if you are using the USB interface, the software will do the installation of the virtual comport configuration file now.

# **5.1 Installing the Virtual Com Port for USB Interface**

- **1.** Download the *Eval50xx.inf* file.
- **2.** Start the *TMC50xx-EVAL.exe* application with a double click. Now, the software will guide you through the installation of the *Eval50xx.inf* file for configuring the virtual com port.
- **3.** First, you will be asked, which module you like to connect. Choose the *TMC5031-EVAL*.
- **4.** Then, a hint will appear on the screen. If the module is not already connected, plug it, power it on, and click *OK*.

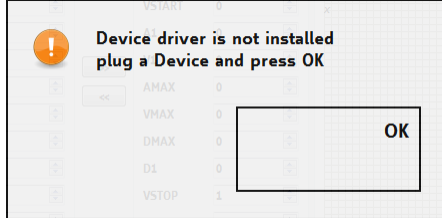

**Figure 5.2 Hint related to device driver installation**

**5.** Now, the software will search and install the configuration file.

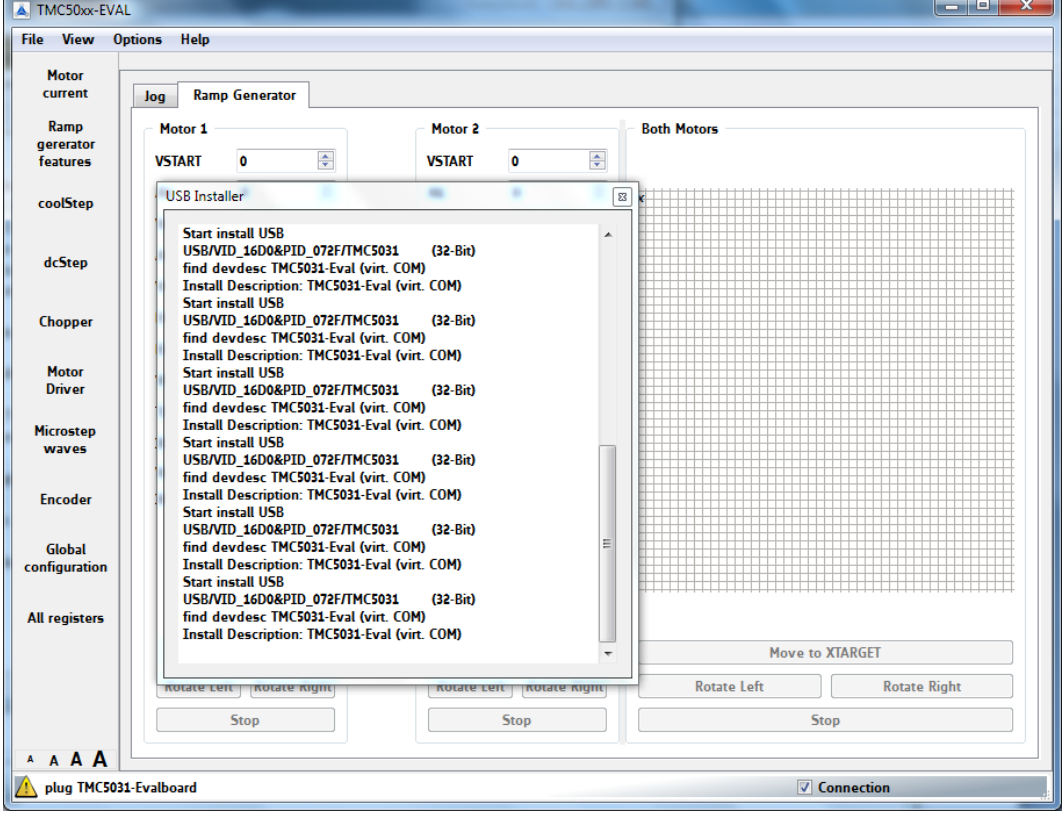

**Figure 5.3 Install USB driver**

- **6.** You will be asked if you really like to install the unknown file. Answer yes to install it.
- **7.** As soon as the installation of the virtual com port is completed, start your tests.

In case this does not work, install the file using the system control of your PC.

# **6 Evaluation Software**

The evaluation software *TMC50xx-EVAL.exe* is intended for customers who design own PCBs with the TMC5031. In order to understand the settings, the TMC5031 datasheet needs to be referenced. The software is designed for adjusting and testing all settings of the TMC5031 by allowing direct register access. Optimized settings can be stored and exported.

# **6.1 Starting the Evaluation Software**

- Download the file *TMC50xx-EVAL.exe* from our website www.trinamic.com. The software is a PC application running under Windows XP, Vista, Windows 7, and Windows 8 (Windows 3.x is not supported).
- Double-click the file *TMC50xx-EVAL.exe*.
- If you are testing just one module type, click *Remember me*. This way, the software will skip this part of the program next time.
- Choose your module type.
- Plug the evaluation board, if it is not connected yet.

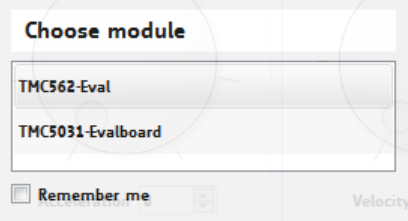

### **Figure 6.1 Choose module**

- Click *Connection* to connect your board. Now, you can start your tests.

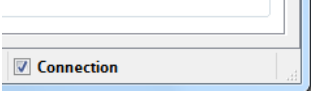

**Figure 6.2 Connect module**

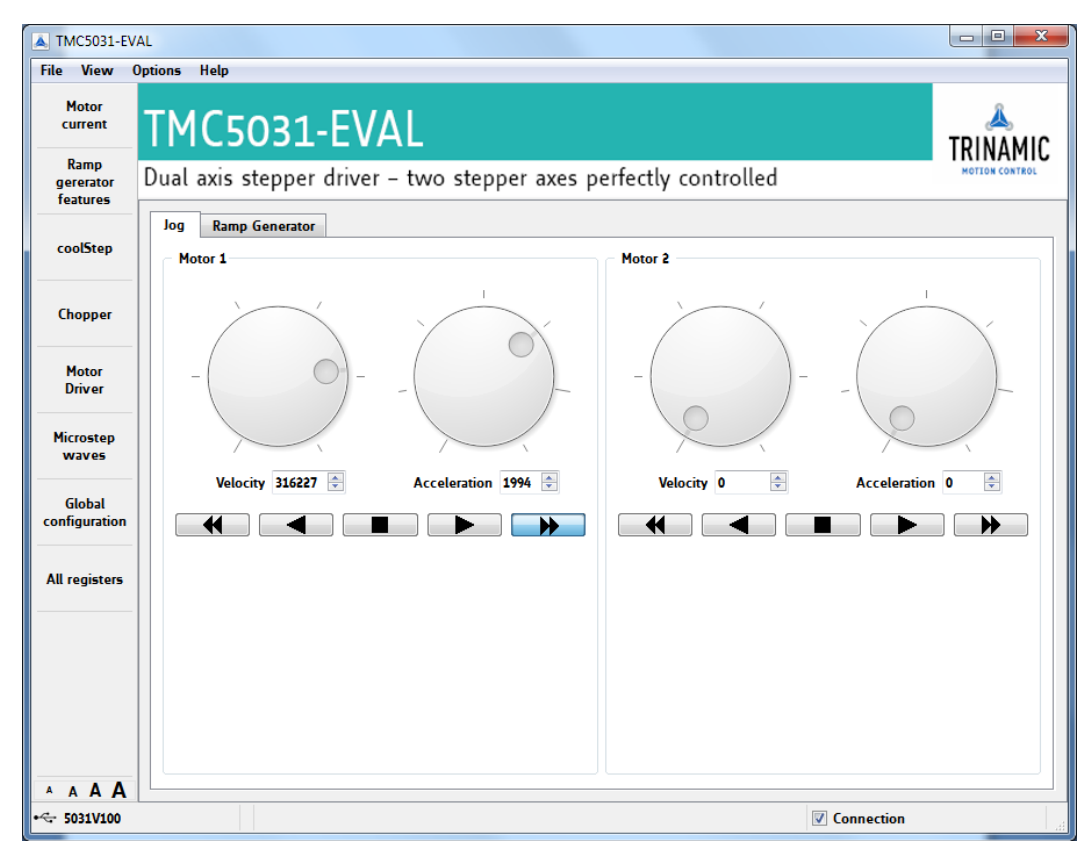

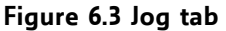

# **6.2 Main Dialogues**

The evaluation software offers two main dialogues: the *jog dialogue* and the *ramp generator dialogue* on the next tab. Both dialogues offer separate data input fields for motor 1 and motor 2.

### **6.2.1 The Jog Tab**

Use the rotary control switches with the left key or the small wheel of your computer mouse. Thus, velocity and acceleration for each motor can be set and/or changed. Both values increase/decrease according to a logarithmic function.

There are five keys for each motor. The keys with just one arrow are push-buttons. A motor moves as long as one of these is pressed (using the left mouse key). Acceleration and deceleration will always be adequate to your settings (or default settings), which can be read out using the *all registers dialogue*.

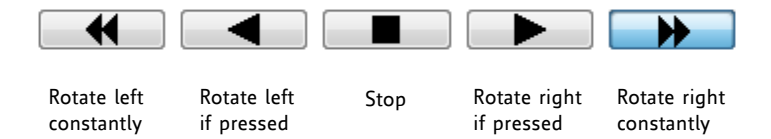

**Figure 6.4 Jog tab keys for moving a motor**

### **6.2.2 The Ramp Generator Tab**

The design of the ramp generator tab correlates to the jog tab. Ramp generator settings for each motor can be done independently from the other motor. With this, comparisons of different settings are quite easy. The two motors can be driven simultaneously using the buttons for both below the diagram. All values can be calibrated on the fly while a drive is still active.

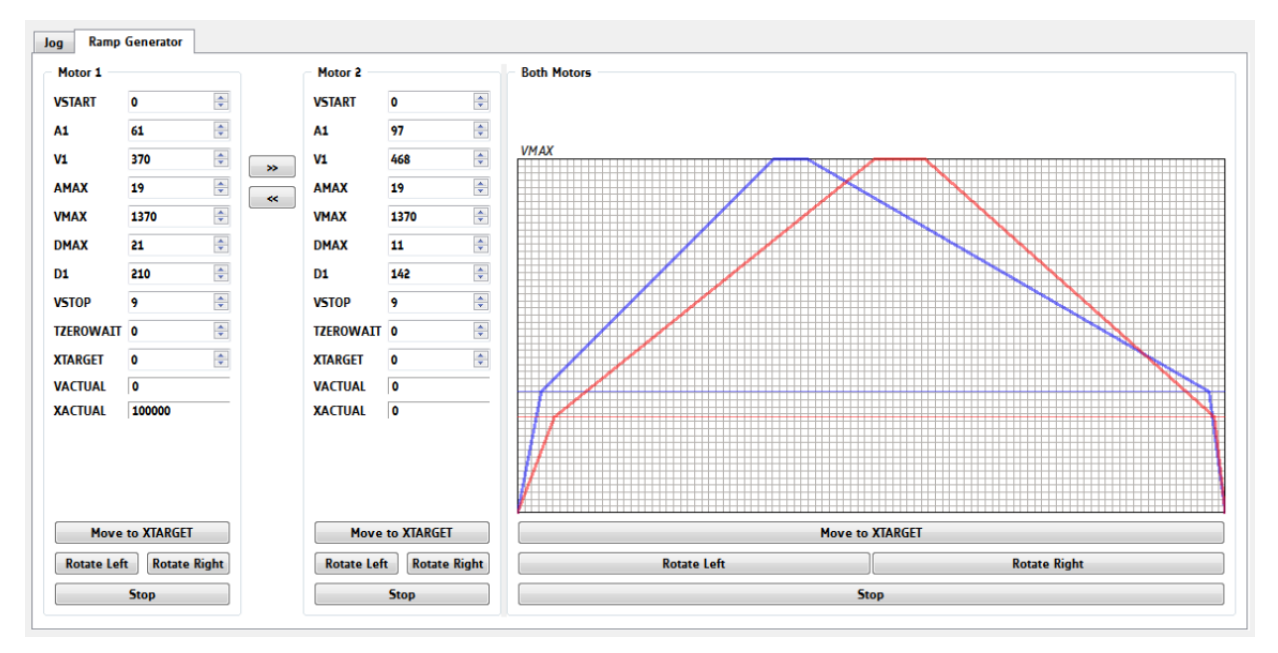

### **Figure 6.5 Ramp generator tab**

A complete set of ramp generator values can be copied to the input data area of the other motor by clicking the buttons with two arrows. Afterwards the value sets can be adjusted individually for each motor.

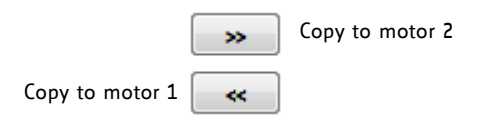

**Figure 6.6 Copy value set** 

# **6.3 Basic Functions**

# **6.3.1 Load / Save / Export Settings**

Module settings can be loaded, saved, and exported. Click *File* on top menu and choose the desired action. Note that it is not possible to store settings permanently on the board.

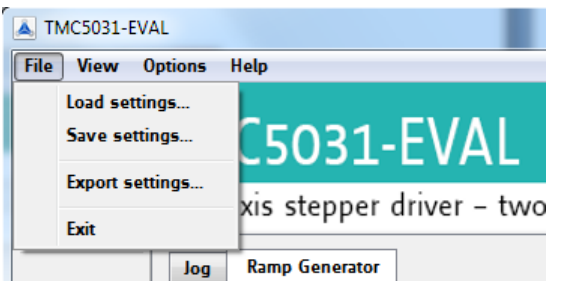

**Figure 6.7 Load / save / export settings.** 

### **6.3.2 Options Menu**

There are two special options related to the handling of this software tool:

- If you choose *Extra Style*, the software surface will be colored differently.
- *Remember Module* can be set, if you are always working with the same module. If you intend to test another IC evaluation board, it is necessary to remove the remember module command!

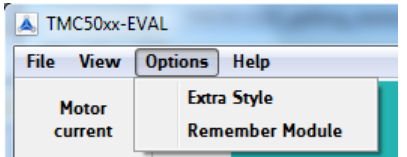

**Table 6.1 Options menu**

# **6.3.3 Get Firmware Version**

To read out the firmware version, click *Help* on top menu and afterwards *About*. Now, the TMC50xx-EVAL software shows the version number and the build-ID.

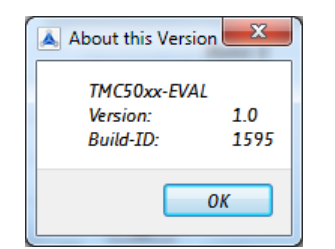

**Figure 6.8 Firmware Version**

### **6.3.4 Reset to Factory Defaults**

Each time, the evaluation board is powered off and on again it will be reset to factory defaults.

# **6.4 Special Dialogues**

Click *view* on top menu or the specific fields on the left side of the main window to open up dialogues for special settings. Note that dcStep and encoder are not provided by the TMC5031.

### **THE FOLLOWING SPECIAL DIALOGUES ARE PROVIDED:**

- Motor current settings
- Ramp generator features
- coolStep
- Chopper
- Motor driver
- Microstep waves
- Global configuration
- All registers

| Motor current settings<br>-EVAL<br>Ramp generator features<br>cı<br>coolStep<br>driver - two stepper axes perfec<br>ge<br>dcStep<br>fe<br>Chopper<br>Motor driver<br><b>CO</b><br>Motor <sub>2</sub><br>Microstep waves<br>÷<br>÷<br><b>VSTART</b><br>٥<br>Encoder<br>Ch<br>÷<br>÷<br>A1<br>٥<br><b>Global configuration</b><br>÷<br>수<br>o<br>V1<br>55.<br>All registers<br><b>AMAX</b><br>٥ | <b>File</b> | <b>Options</b><br><b>View</b><br><b>Help</b> |            |   |
|----------------------------------------------------------------------------------------------------|-------------|----------------------------------------------|------------|---|
|                                                                                                    |             |                                              |            |   |
|                                                                                                    |             |                                              |            |   |
|                                                                                                    |             |                                              |            |   |
|                                                                                                    |             |                                              |            |   |
|                                                                                                    |             |                                              | ÷<br>$\ll$ | ÷ |

**Figure 6.9 View dialogues**

# **6.4.1 Motor Current Settings Dialogue**

This dialogue makes the evaluation of the TMC5031 more comfortable. Motor current settings can be tried out by using rotary control switches.

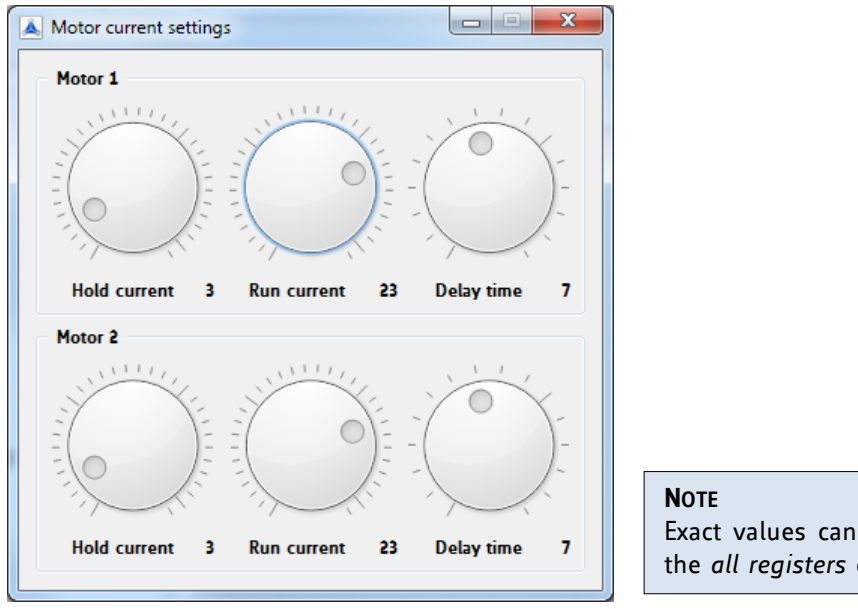

Exact values can be read out and changed using the *all registers* dialogue*.*

**Figure 6.10 Motor current settings**

### **6.4.2 Ramp Generator Features Dialogue**

This dialogue offers two tabs: the ramp status tab and the switch mode tab. These tabs correlate with each other.

### **6.4.2.1 Ramp Status Tab**

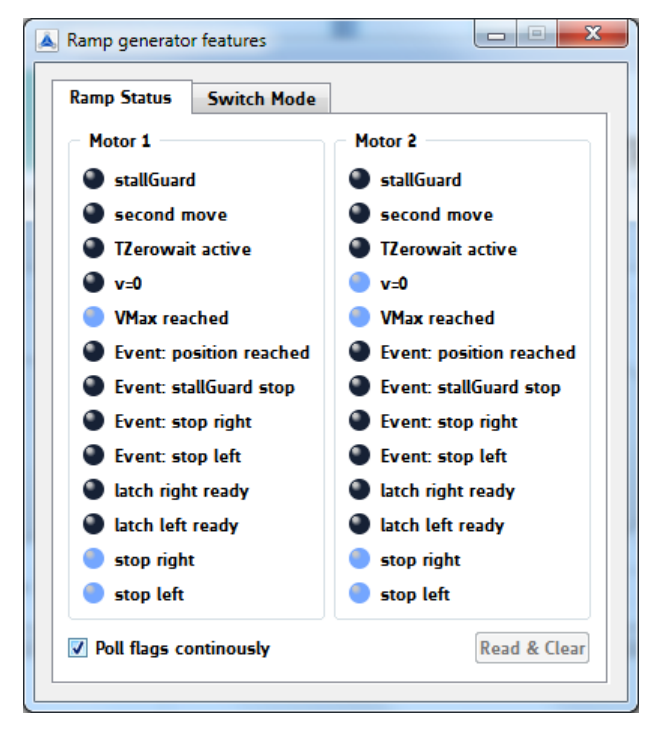

Ramp status flags can be polled continuously or on demand. This status tab is designed to read out the RAMP\_STAT register of the TMC5031 Blue marked flags are set.

If you use the push buttons for the reference switches of motor 2 on the evaluation board, the status can be read out here.

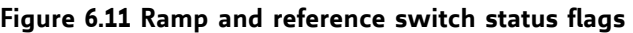

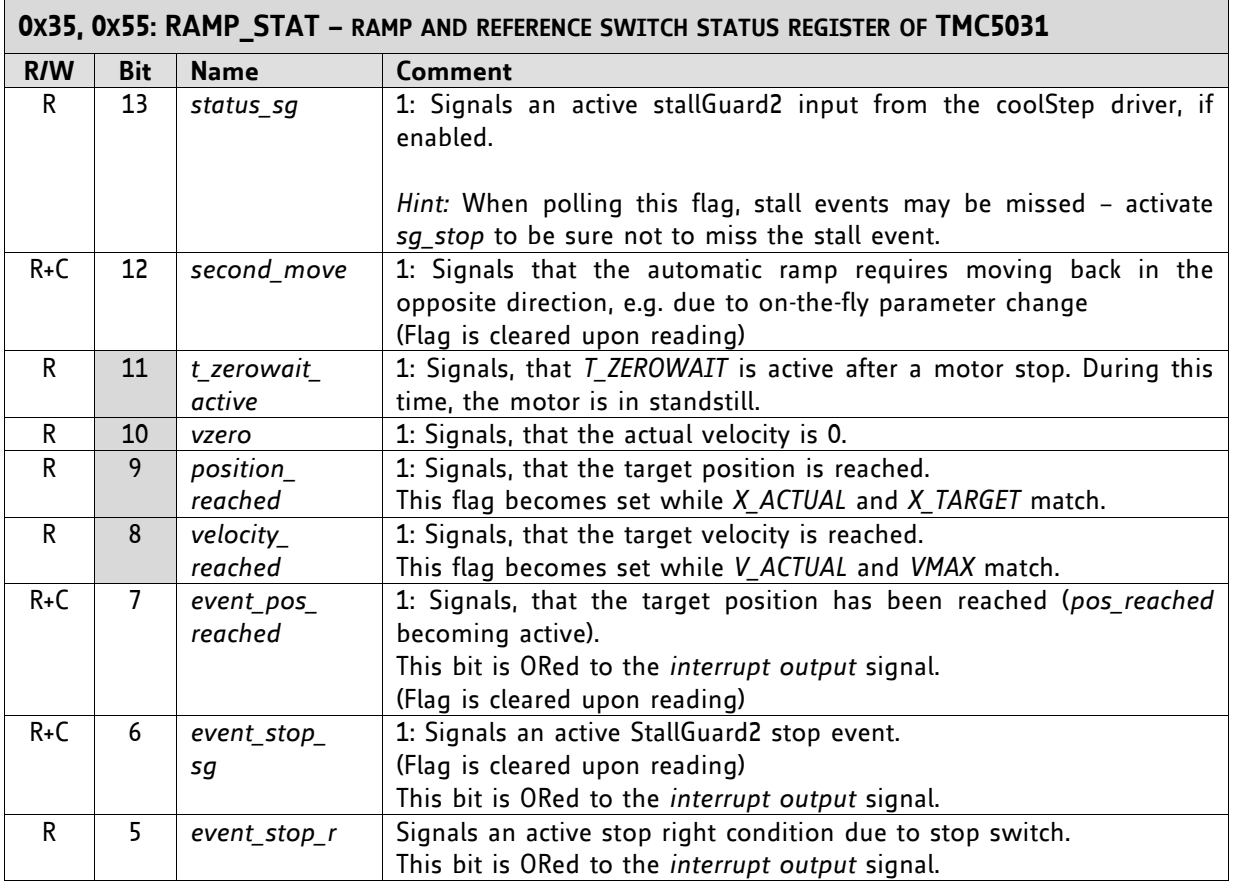

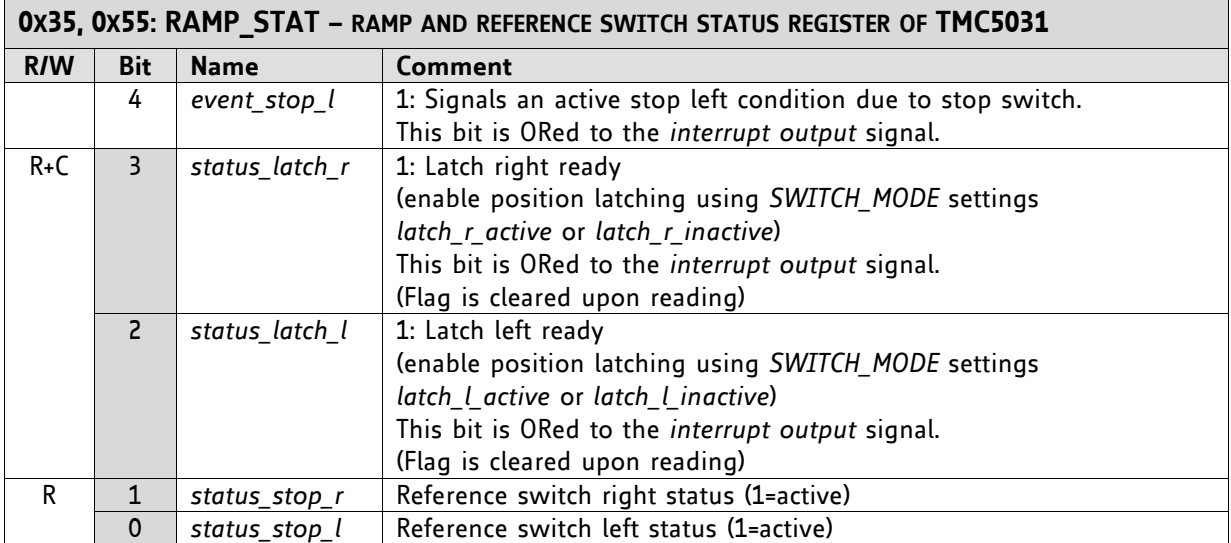

**Table 6.2 RAMP\_STAT register**

### **6.4.2.2 Switch Mode Tab**

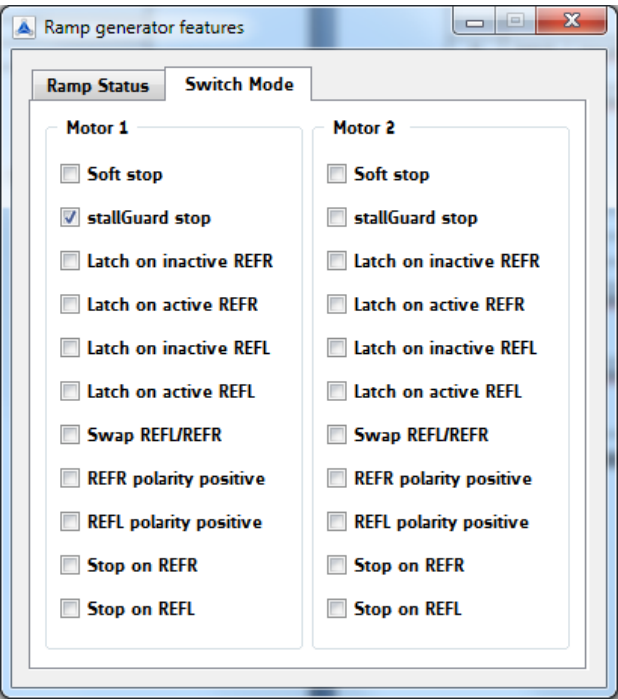

With this tab, the SW\_MODE register of the TMC5031 can be adjusted. Just tick the desired function to set it.

#### **NOTE**

If *stallGuard stop* is active and the motor stalls, deactivate the stallGuard event before going on with your tests. Otherwise the motor will not rotate.

For a further stallGuard test activate the stallGuard event again.

**Figure 6.12 SW\_MODE register**

| The soft stop mode always uses the deceleration ramp settings DMAX, V1,<br>D1, VSTOP and TZEROWAIT for stopping the motor. A stop occurs when<br>the velocity sign matches the reference switch position (REFL for negative<br>velocities, REFR for positive velocities) and the respective switch stop |
|----------------------------------------------------------------------------------------------------|
|                                                                                                    |
|                                                                                                    |
|                                                                                                    |
| A hard stop also uses TZEROWAIT before the motor becomes released.                                                                                                    |
|                                                                                                    |
| 1: Enable stop by stallGuard2. Disable to release motor after stop event.<br>Attention: Do not enable during motor spin-up, wait until the motor                                                                                                    |
| velocity exceeds a certain value, where stallGuard2 delivers a stable result.                                                                                                    |
|                                                                                                    |
| 1: Activates latching of the position to XLATCH upon an inactive going                                                                                                    |
| 1: Activates latching of the position to XLATCH upon an active going edge                                                                                                    |
| Hint: Activate latch_r_active to detect any spurious stop event by reading                                                                                                    |
| 1: Activates latching of the position to XLATCH upon an inactive going                                                                                                    |
| 1: Activates latching of the position to XLATCH upon an active going edge                                                                                                    |
| Hint: Activate latch_L_active to detect any spurious stop event by reading                                                                                                    |
|                                                                                                    |
| Attention: Do not use soft stop in combination with stallGuard2.                                                                                                    |

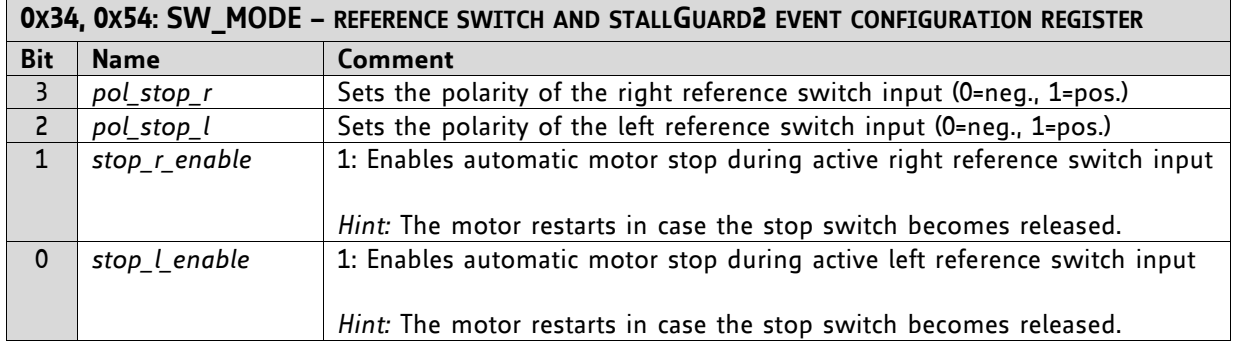

**Table 6.3 SW\_MODE register**

### **6.4.3 coolStep Dialogue**

This dialogue is designed for adjusting coolStep. The coolStep current is shown in red and the stallGuard2 load in blue. The coolStep current value increases/decreases adequate to the measured load on the axis. Energy savings can be optimized.

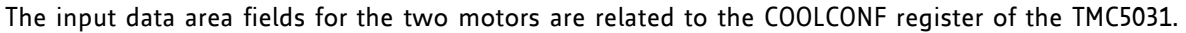

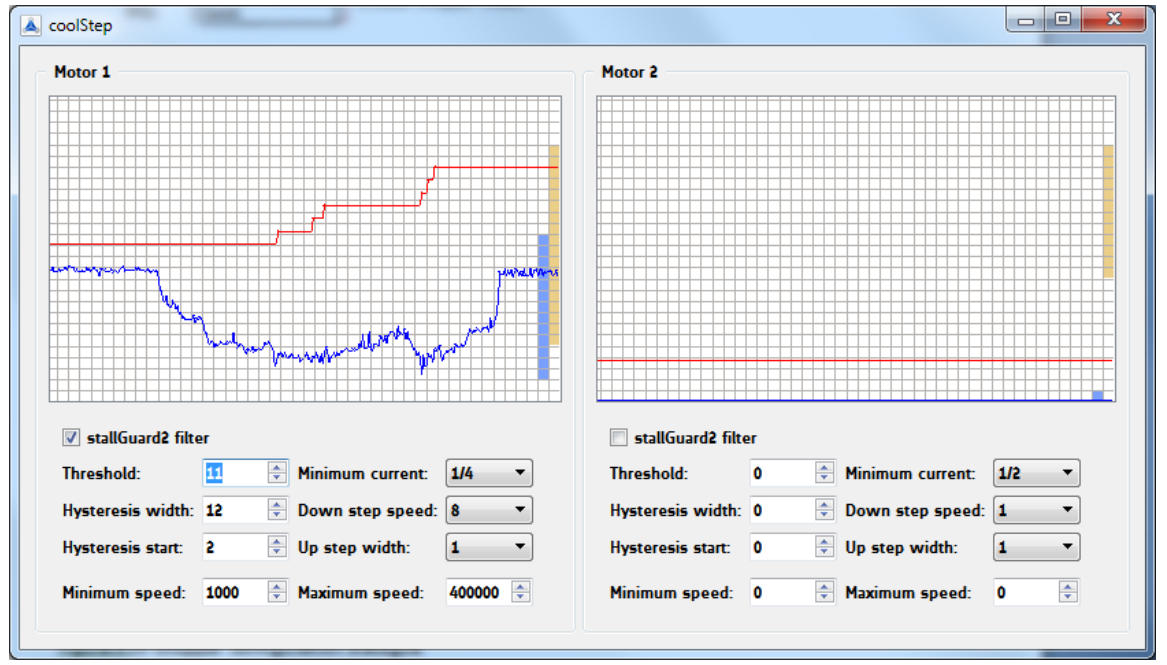

**Figure 6.13 coolStep dialogue**

|                         | OX6D, OX7D: COOLCONF - SMART ENERGY CONTROL COOLSTEP AND STALLGUARD2 |                                              |                                                                                                    |  |  |
|-------------------------|----------------------------------------------------------------------|----------------------------------------------|----------------------------------------------------------------------------------------------------|--|--|
| <b>Bit</b>              | <b>Name</b>                                                          | <b>Function</b>                              | <b>Comment</b>                                                                                                    |  |  |
| 24                      | sfilt                                                                | stallGuard2 filter<br>enable                 | $\mathbf{0}$<br>high<br>for<br>Standard<br>mode,<br>time<br>resolution<br>stallGuard2                                                                       |  |  |
|                         |                                                                      |                                              | $\mathbf{1}$<br>Filtered mode, stallGuard2 signal updated for each<br>four fullsteps only to compensate for motor pole<br>tolerances                        |  |  |
| 22                      | sgt6                                                                 | stallGuard2 threshold                        | This signed value controls stallGuard2 level for stall                                                                                                    |  |  |
| 21                      | sgt5                                                                 | value                                        | output and sets the optimum measurement range for                                                                                                    |  |  |
| 20                      | sgt4                                                                 |                                              | readout. A lower value gives a higher sensitivity. Zero is                                                                                                  |  |  |
| 19                      | sgt3                                                                 |                                              | the starting value working with most motors.                                                                                                    |  |  |
| 18                      | sgt2                                                                 |                                              | -64 to +63: A higher value makes stallGuard2 less                                                                                                    |  |  |
| 17                      | sgt1                                                                 |                                              | sensitive and requires more torque to                                                                                                    |  |  |
| 16                      | sgt0                                                                 |                                              | indicate a stall.                                                                                                    |  |  |
| 15                      | seimin                                                               | minimum current for<br>smart current control | 0: 1/2 of current setting (IRUN)<br>1: 1/4 of current setting (IRUN)                                                                                        |  |  |
| 14                      | sedn1                                                                | current down step                            | %00: For each 32 stallGuard2 values decrease by one                                                                                                    |  |  |
| 13                      | sedn0                                                                | speed                                        | %01: For each 8 stallGuard2 values decrease by one<br>%10: For each 2 stallGuard2 values decrease by one<br>%11: For each stallGuard2 value decrease by one |  |  |
| 11                      | semax3                                                               | stallGuard2 hysteresis                       | If the stallGuard2 result is equal to or above                                                                                                    |  |  |
| 10                      | semax2                                                               | value for smart current                      | (SEMIN+SEMAX+1)*32, the<br>motor<br>current<br>becomes                                                                                                    |  |  |
| 9                       | semax1                                                               | control                                      | decreased to save energy.                                                                                                    |  |  |
| 8                       | semax0                                                               |                                              | %0000  %1111: 0  15                                                                                                    |  |  |
| 6                       | seup1                                                                | current up step width                        | Current increment steps per measured stallGuard2 value                                                                                                    |  |  |
| 5                       | seup0                                                                |                                              | %00  %11: 1, 2, 4, 8                                                                                                    |  |  |
| $\overline{\mathbf{3}}$ | semin3                                                               | minimum stallGuard2                          | If the stallGuard2 result falls below SEMIN*32, the motor                                                                                                   |  |  |
| $\overline{2}$          | semin2                                                               | value for smart current                      | current becomes increased to reduce motor load angle.                                                                                                    |  |  |
| $\mathbf{1}$            | semin1                                                               | control and                                  | %0000: smart current control coolStep off                                                                                                    |  |  |
| $\mathbf 0$             | semin0                                                               | smart current enable                         | %0001  %1111: 1  15                                                                                                    |  |  |

**Table 6.4 Abridgement of COOLCONF register**

# **6.4.4 Chopper Configuration Dialogue**

This dialogue has two tabs, one for motor 1 and the other one for motor 2. First, it is necessary to specify the chopper mode: *spreadCycle* or *Classic*.

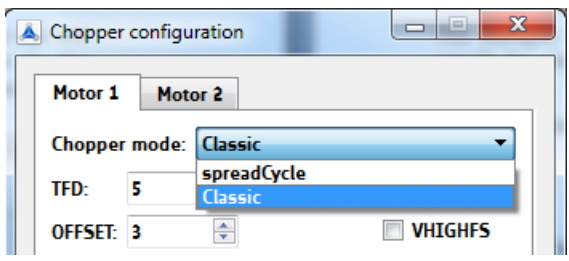

#### **Figure 6.14 Choose chopper mode**

spreadCycle (standard mode) and classic chopper (constant off time with fast decay time) have to be configured differently:

- For spreadCycle configuration the hysteresis has to be defined by setting a start value (HSTRT) and an end value (HEND).
- The classic chopper needs a fast decay time setting (TFD) and a specified offset (OFFSET).

Parameters with more than one bit have value fields; parameters with just one bit can be set by ticking them. Please refer to the chopper configuration register below for detailed information.

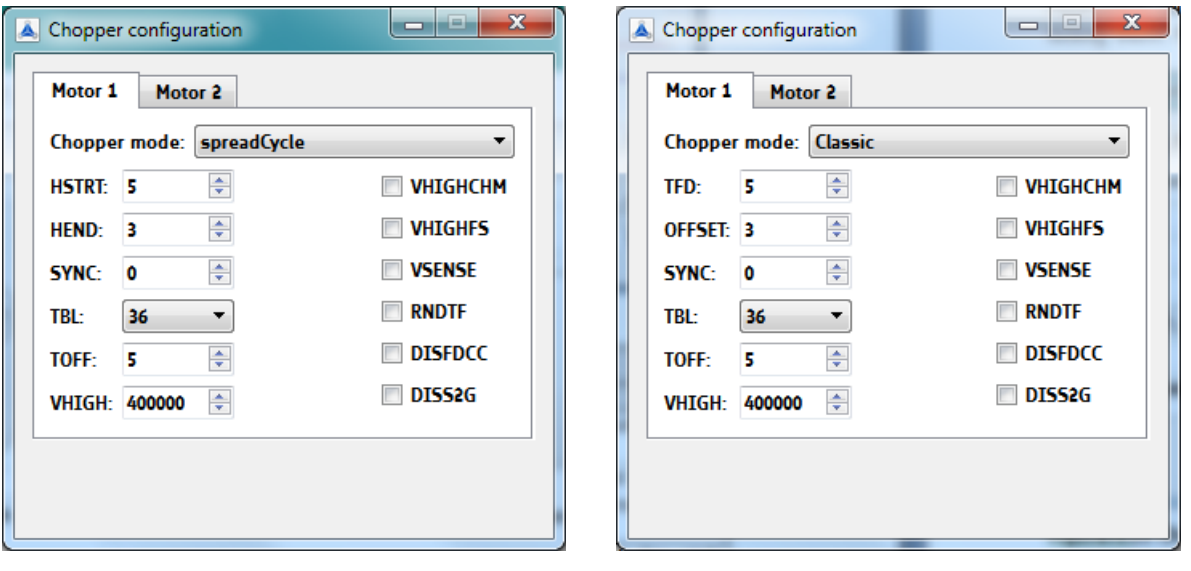

**Figure 6.15 Chopper configuration dialogue (spreadCycle or classic)**

|            | OX6C, OX7C: CHOPCONF - CHOPPER CONFIGURATION |                                        |                                                                                                    |  |  |  |
|------------|----------------------------------------------|----------------------------------------|----------------------------------------------------------------------------------------------------|--|--|--|
| <b>Bit</b> | <b>Name</b>                                  | <b>Function</b>                        | Comment                                                                                                    |  |  |  |
| 30         | diss2g                                       | short to GND                           | 0: Short to GND protection is on                                                                                    |  |  |  |
|            |                                              | protection disable                     | 1: Short to GND protection is disabled                                                                              |  |  |  |
| 23         | sync3                                        | <b>SYNC</b>                            | This register allows synchronization of the chopper for                                                             |  |  |  |
| 22         | sync2                                        | <b>PWM</b><br>synchronization<br>clock | both phases of a two phase motor in order to avoid the<br>occurrence of a beat, especially at low motor velocities. |  |  |  |
| 21         | sync1                                        |                                        | It is automatically switched off above VHIGH.                                                                       |  |  |  |
| 20         | sync0                                        |                                        | %0000: Chopper sync function chopSync off<br>$\%0001 - \%1111$ :                                                    |  |  |  |
|            |                                              |                                        | Synchronization with $f_{\text{SYNC}} = f_{\text{CLK}}/(\text{sync*64})$                                            |  |  |  |
|            |                                              |                                        | Hint: Set TOFF to a low value, so that the chopper cycle                                                            |  |  |  |
|            |                                              |                                        | is ended, before the next sync clock pulse occurs. Set for                                                          |  |  |  |
|            |                                              |                                        | the double desired chopper frequency for chm=0, for the                                                             |  |  |  |
|            |                                              |                                        | desired base chopper frequency for chm=1.                                                                           |  |  |  |

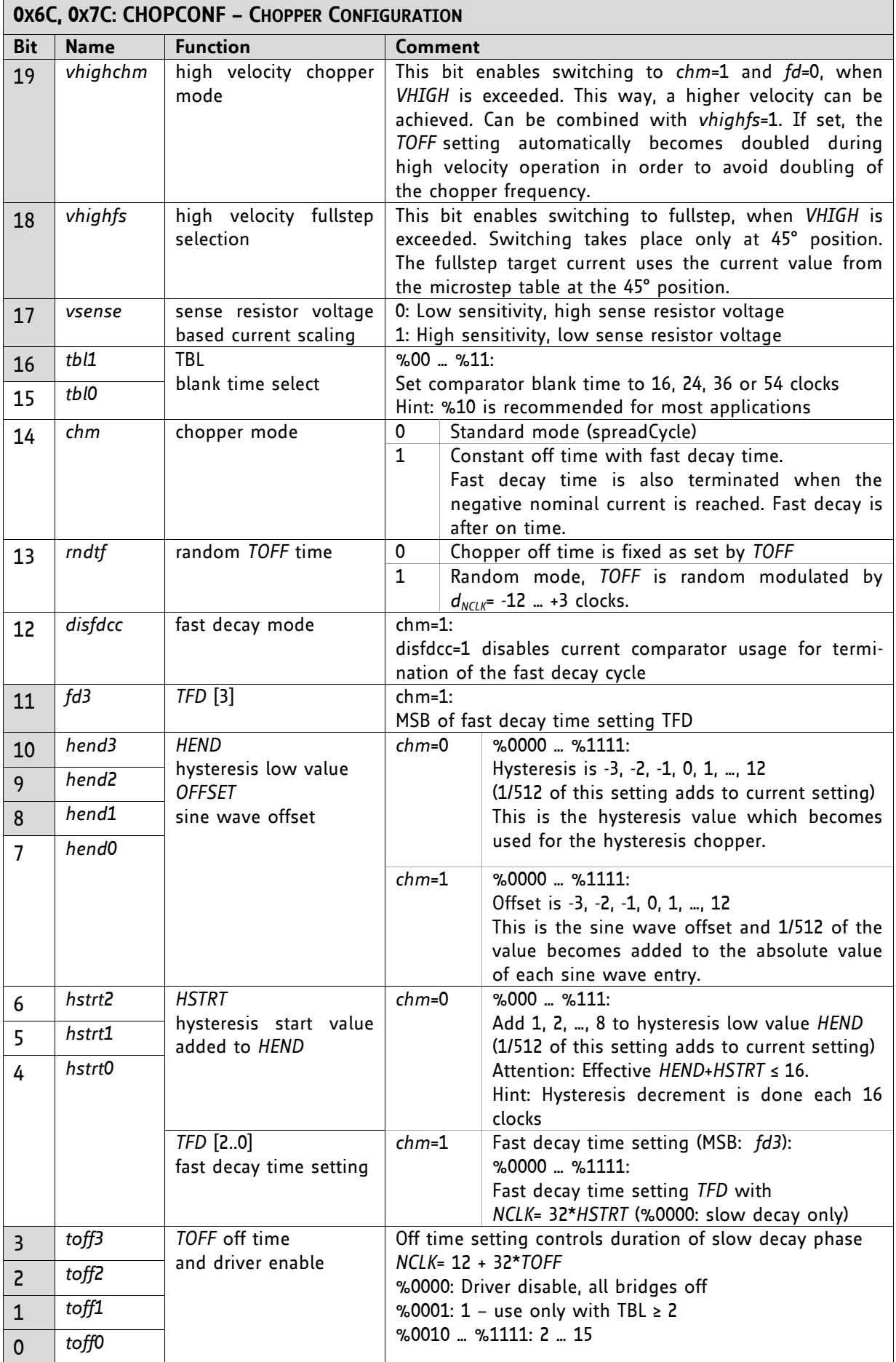

### **Table 6.5 Abridgement of CHOPCONF register**

### **6.4.5 Driver Status Information**

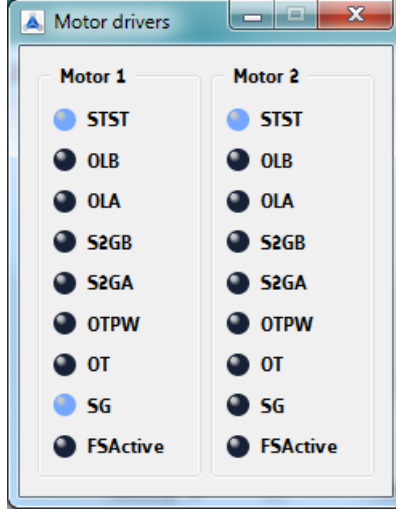

This dialogue shows all driver error flags of the two motor drivers. The flags are related to the DRV\_STATUS register. Blue marked flags are set.

**Figure 6.16 Motor driver error flags**

|            | OX6F, OX7F: DRV_STATUS - STALLGUARD2 VALUE AND DRIVER ERROR FLAGS |                                      |                                                                                                    |  |  |  |
|------------|-------------------------------------------------------------------|--------------------------------------|----------------------------------------------------------------------------------------------------|--|--|--|
| <b>Bit</b> | <b>Name</b>                                                       | <b>Function</b>                      | Comment                                                                                                    |  |  |  |
| 31         | stst                                                              | standstill indicator                 | This flag indicates motor stand still.                                                                                                    |  |  |  |
| 30         | olb                                                               | open load indicator<br>phase B       | 1: Open load detected on phase A or B<br>Hint: This is just an informative flag. The driver takes no action                                                                                |  |  |  |
| 29         | ola                                                               | open load indicator<br>phase A       | upon it. False detection may occur in fast motion and<br>standstill. Check during slow motion, only.                                                                                       |  |  |  |
| 28         | s2gb                                                              | short to ground<br>indicator phase B | 1: Short to GND detected on phase A or B<br>The driver becomes disabled. The flags stay active, until the                                                                                  |  |  |  |
| 27         | s2ga                                                              | short to ground<br>indicator phase A | driver is disabled by software or by the ENN input.                                                                                                    |  |  |  |
| 26         | otpw                                                              | overtemperature pre-<br>warning flag | 1: Overtemperature pre-warning threshold is exceeded.<br>The overtemperature pre-warning flag is common for both<br>drivers.                                                               |  |  |  |
| 25         | ot                                                                | overtemperature flag                 | 1: Overtemperature limit has been reached. Drivers become<br>disabled until otpw is also cleared due to cooling down of the<br>IC.<br>The overtemperature flag is common for both drivers. |  |  |  |
| 15         | fsactive                                                          | full step active<br>indicator        | 1: Indicates that the driver has switched to fullstep as defined<br>by chopper mode settings and velocity thresholds.                                                                      |  |  |  |

**Table 6.6 Abridgement of DRV\_STATUS register**

### **6.4.6 Microstep Wave Dialogue**

The microstep wave dialogue has two tabs, one for motor 1 and the other one for motor 2. Each motor driver of the TMC5031 provides a programmable look-up table for storing the microstep current wave. Per default, the tables are pre-programmed with a sine wave, which is a good starting point for most stepper motors. Reprogramming the table to a motor specific wave allows improved microstepping. In order to minimize required memory and the amount of data to be programmed, only a quarter of the wave becomes stored. The internal microstep table maps the microstep wave from 0° to 90°. It becomes symmetrically extended to 360°.

The microstep wave dialogue for each motor has four input fields (a1, a3, a5, and a7) for amplitude settings. These values are used for the microstep wave calculation. All amplitude values normally should meet the condition a1  $\rightarrow$  a3  $\rightarrow$  a7 within the range 0.00... 1.00. The microstep wave calculation is done via Fourier synthesis.

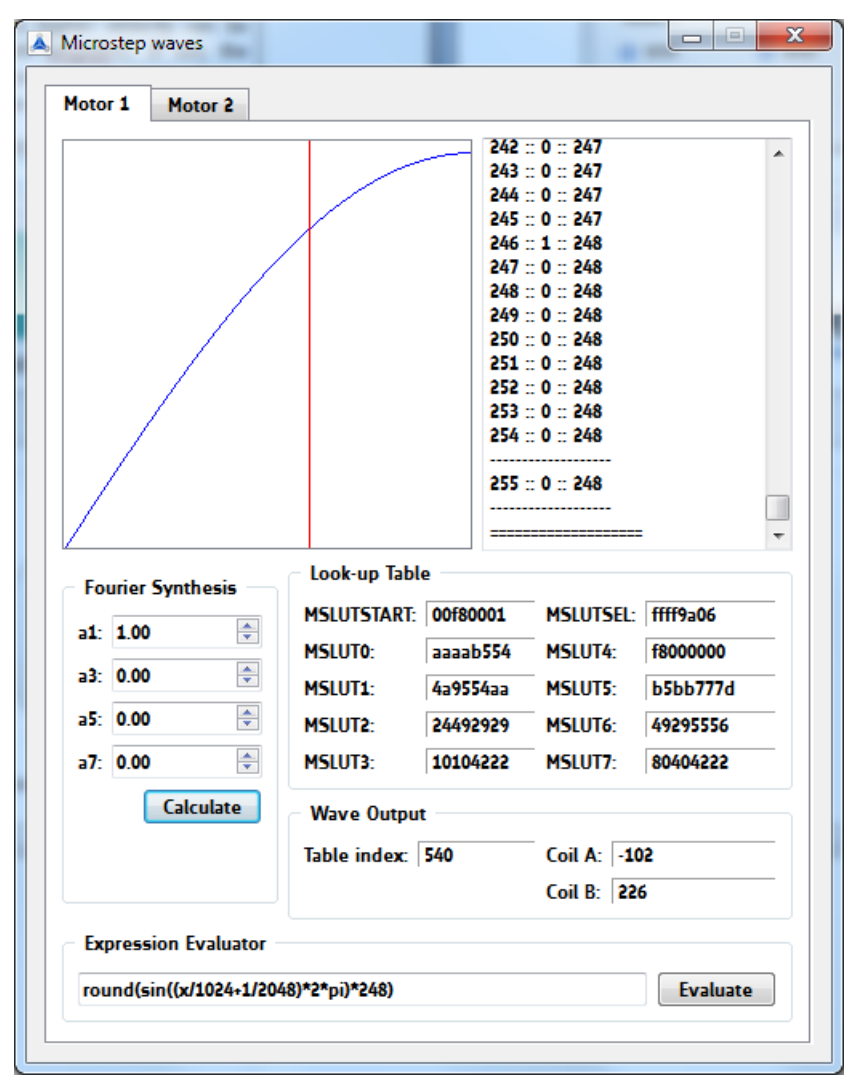

Please refer to the MOTOR DRIVER REGISTER of the TMC5031 datasheet.

**Figure 6.17 Microstep wave dialogue with sin wave (***default setting***)**

The formula in the *expression evaluator* can be changed to optimize motor performance. Have a look at the following examples, please.

### **EXAMPLE 1: TRIANGULAR MICROSTEP CURVE**

For a triangular curve, enter the following formula into the *expression evaluator*:

$$
round\frac{x}{256} \times 248
$$

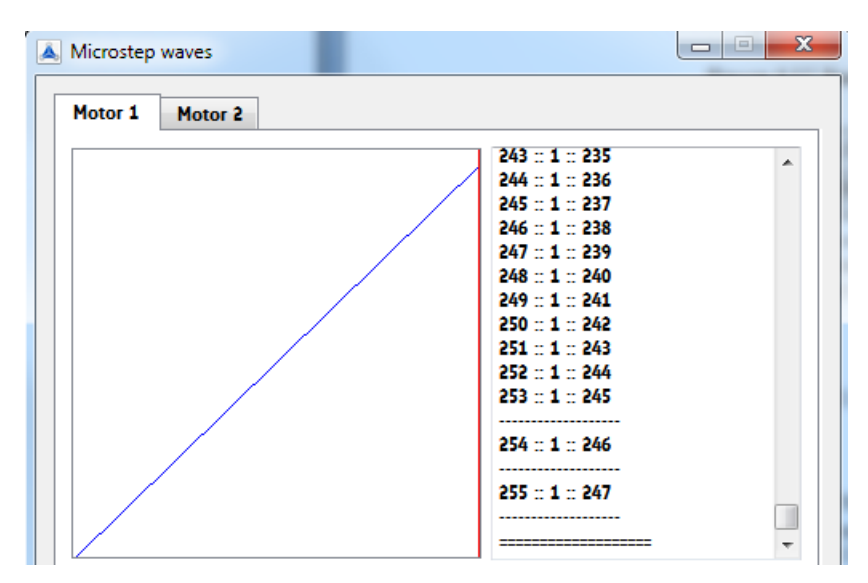

**Figure 6.18 Triangular curve**

### **EXAMPLE 2: MICROSTEP WAVE WITH LINEAR SCALED SINE WAVE AMPLITUDE**

For a wave with linear scaled sine wave amplitude the following formula may fit:

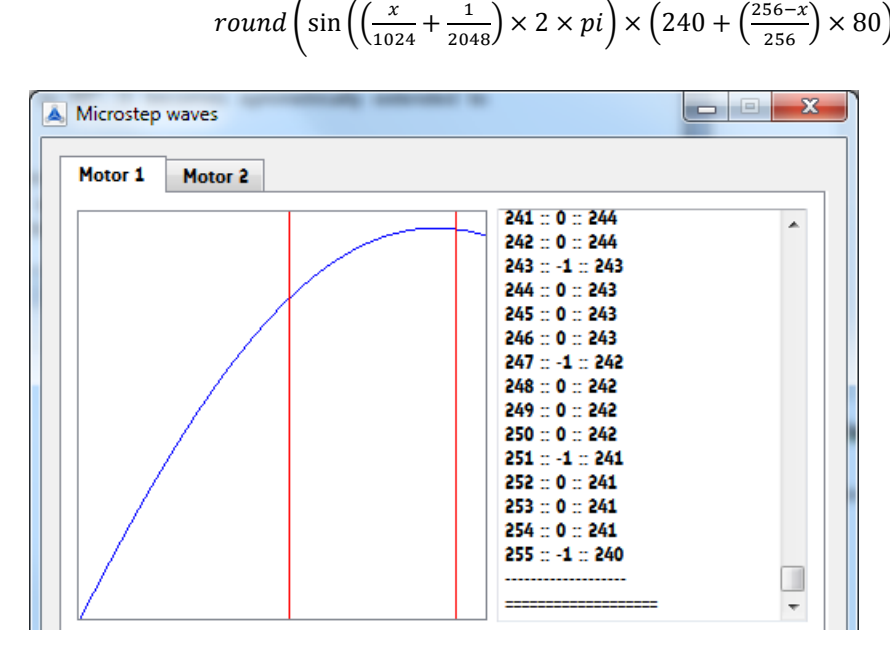

**Figure 6.19 Example for microstep wave with linear scaled sine wave amplitude**

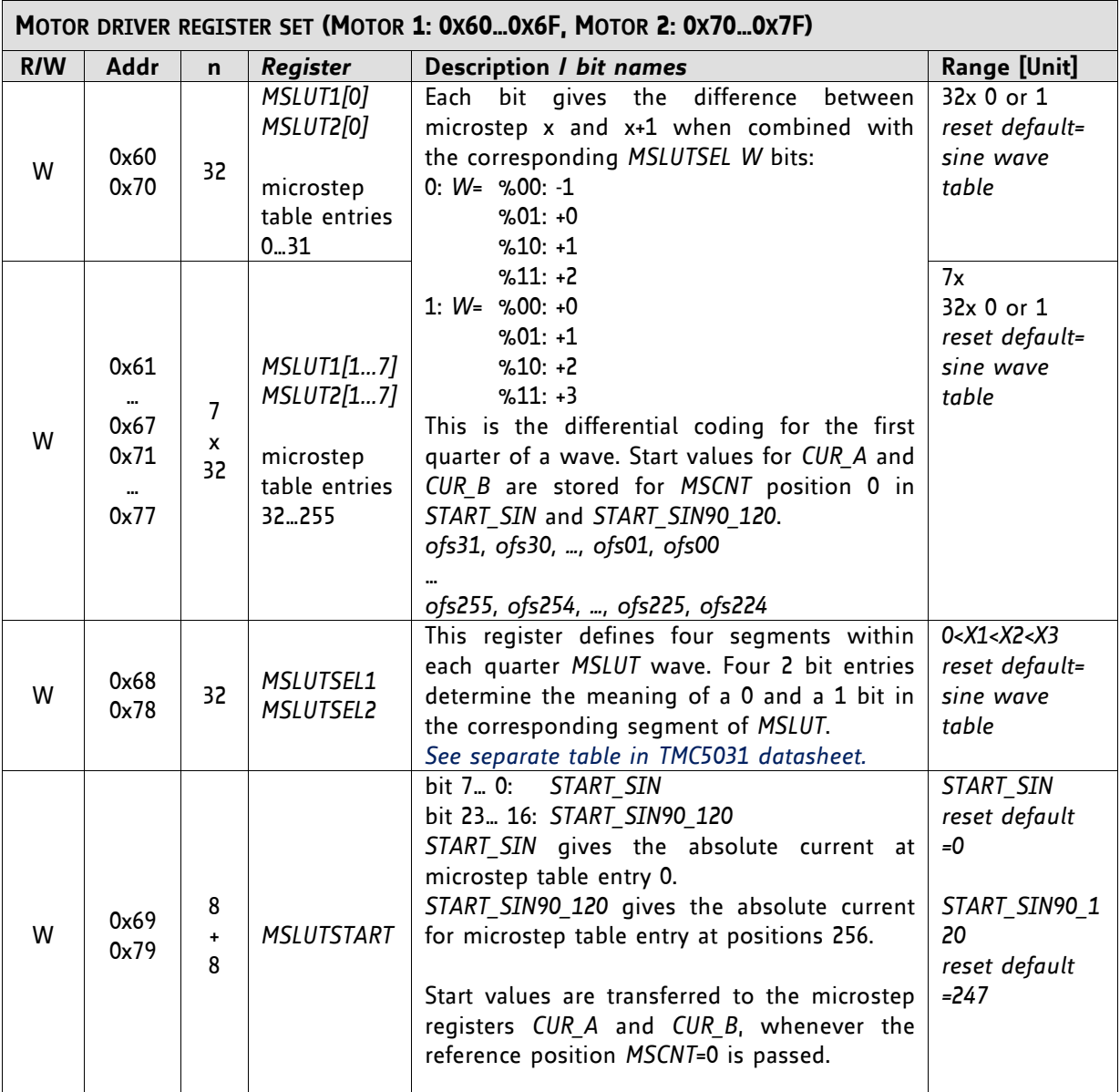

**Table 6.7 Abridgement of motor driver register set**

Please refer to the TMC5031 datasheet for detailed information about microstep table registers.

### **6.4.7 Global Configuration Dialogue**

This dialogue shows global status flags on the front tab and global settings on the rear tab. These flags and settings are related to the GENERAL CONFIGURATION REGISTERS of the TMC5031. Flags can be pulled continuously or on demand. Blue marked flags are set.

Note that the direction of motor 2 is reversed per default. This way, both motors rotate in the same direction. In hardware, motor 2 is connected mirror-inverted.

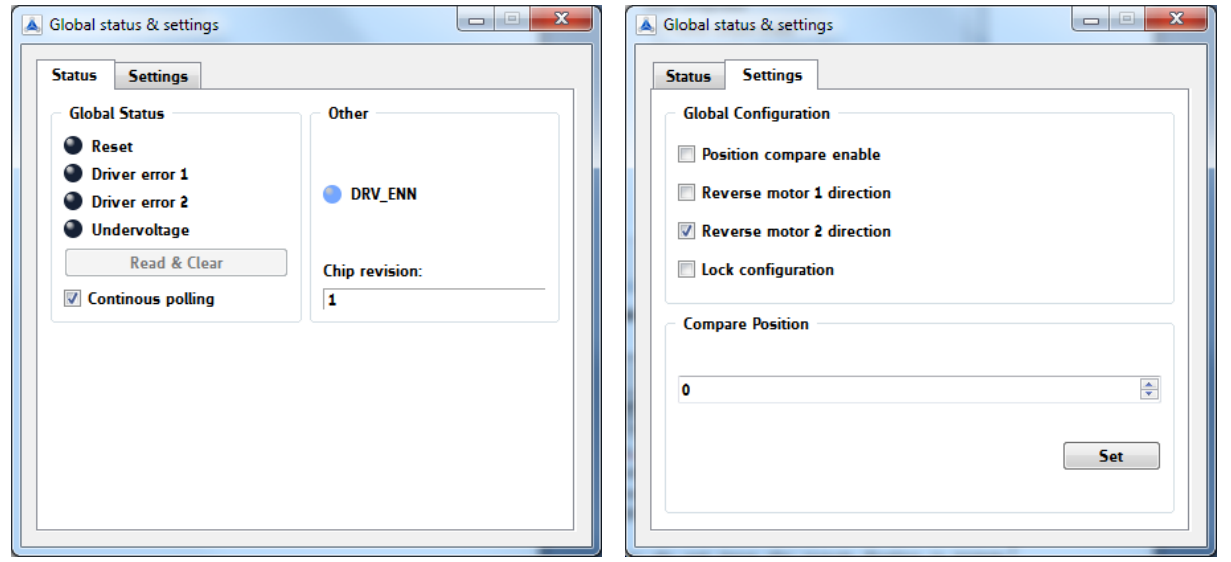

**Figure 6.20 Global status tab and global settings tab**

|            | <b>GENERAL CONFIGURATION REGISTERS (OXOOOX1F)</b> |    |                 |                                |                                                                                    |  |  |
|------------|---------------------------------------------------|----|-----------------|--------------------------------|------------------------------------------------------------------------------------|--|--|
| <b>R/W</b> | Addr                                              | n  | <b>Register</b> | <b>Description / bit names</b> |                                                                                    |  |  |
|            |                                                   |    |                 | <b>Bit</b>                     | <b>GCONF - Global configuration flags</b>                                          |  |  |
|            |                                                   |    |                 | 3                              | poscmp enable                                                                      |  |  |
|            |                                                   |    |                 |                                | 0:<br>Outputs INT and PP are tristated.                                            |  |  |
|            |                                                   |    |                 |                                | Position compare pulse (PP) and interrupt output<br>1:<br>(INT) are available      |  |  |
| <b>RW</b>  |                                                   |    |                 |                                | Attention: do not leave the ouputs floating in tristate                            |  |  |
|            | 0x00                                              | 11 | GCONF           |                                | condition, provide an external pull-up or set this bit 1.                          |  |  |
|            |                                                   |    |                 | 8                              | shaft1                                                                             |  |  |
|            |                                                   |    |                 |                                | Inverse motor 1 direction<br>1:                                                    |  |  |
|            |                                                   |    |                 | 9                              | shaft2                                                                             |  |  |
|            |                                                   |    |                 |                                | 1:<br>Inverse motor 2 direction                                                    |  |  |
|            |                                                   |    |                 | 10                             | lock_gconf                                                                         |  |  |
|            |                                                   |    |                 |                                | 1:<br>GCONF is locked against further write access.                                |  |  |
|            |                                                   |    |                 | <b>Bit</b>                     | <b>GSTAT - Global status flags</b>                                                 |  |  |
|            |                                                   |    |                 | $\Omega$                       | reset                                                                              |  |  |
|            |                                                   |    |                 |                                | Indicates that the IC has been reset since the last<br>1:<br>read access to GSTAT. |  |  |
|            |                                                   |    |                 | $\mathbf{1}$                   | drv_err1                                                                           |  |  |
|            | 0x01                                              | 4  | GSTAT           |                                | Indicates, that driver 1 has been shut down due<br>1:                              |  |  |
| $R+C$      |                                                   |    |                 |                                | to an error since the last read access.                                            |  |  |
|            |                                                   |    |                 | $\mathsf{2}$                   | drv err2                                                                           |  |  |
|            |                                                   |    |                 |                                | Indicates, that driver 2 has been shut down due<br>1:                              |  |  |
|            |                                                   |    |                 |                                | to an error since the last read access.                                            |  |  |
|            |                                                   |    |                 | 3                              | uv_cp                                                                              |  |  |
|            |                                                   |    |                 |                                | 1:<br>Indicates an undervoltage on the charge pump.                                |  |  |
|            |                                                   |    |                 |                                | The driver is disabled in this case.                                               |  |  |

|            | <b>GENERAL CONFIGURATION REGISTERS (OXOOOX1F)</b>                         |    |           |                                                                                                    |  |  |
|------------|---------------------------------------------------------------------------|----|-----------|----------------------------------------------------------------------------------------------------|--|--|
| <b>R/W</b> | <b>Description / bit names</b><br>Addr<br><b>Register</b><br>$\mathsf{n}$ |    |           |                                                                                                    |  |  |
| W          | 0x05                                                                      | 32 | X COMPARE | Position comparison register for motor 1 position strobe.<br>Activate poscmp_enable to get position pulse on output PP.<br>XACTUAL = X COMPARE:<br>Output PP becomes high. It returns to a low state, if<br>۰.<br>the positions mismatch. |  |  |

**Table 6.8 Abridgement of general configuration registers**

### **6.4.8 All Registers Dialogue**

This dialogue shows all registers, which can be set and/or read out with the TMC50xx-EVAL software tool. Addresses, register names and actual values can be read. New values can be written in the specific data input fields. To copy an actual value into a new value field just double-click the actual value. New values can be changed on the fly while the motor is still rotating.

| Register         | <b>Actual Value</b> | <b>New Value</b> | ▲ |
|------------------|---------------------|------------------|---|
| 0x00 GCONF       | 0x00000200          | 0x00000200       |   |
| 0x04 INPUT       | 0x0100000b          | 0x01000003       | Ξ |
| 0x05 X_COMPARE   | 0                   | ٥                |   |
| 0x20 RAMPMODE_1  | 2                   | 2                |   |
| 0x21 XACTUAL 1   | 69896996            | 73134325         |   |
| 0x22 VACTUAL_1   | -199525             | O                |   |
| 0x23 VSTART_1    | 0                   | 0                |   |
| 0x24 A1 1        | 300                 | 300              |   |
| 0x25 V1 1        | 5000                | 5000             |   |
| 0x26 AMAX 1      | 1258                | 1994             |   |
| 0x27 VMAX 1      | 199525              | 0                |   |
| 0x28 DMAX_1      | 0                   | 0                |   |
| 0x2a D1_1        | 0                   | 0                |   |
| 0x2b VSTOP_1     | 1                   | 1                |   |
| 0x2c TZEROWAIT 1 | 0                   | 0                |   |

**Figure 6.21 All registers dialogue**

# **7 Life Support Policy**

TRINAMIC Motion Control GmbH & Co. KG does not authorize or warrant any of its products for use in life support systems, without the specific written consent of TRINAMIC Motion Control GmbH & Co. KG.

Life support systems are equipment intended to support or sustain life, and whose failure to perform, when properly used in accordance with instructions provided, can be reasonably expected to result in personal injury or death.

© TRINAMIC Motion Control GmbH & Co. KG 2013

Information given in this data sheet is believed to be accurate and reliable. However neither responsibility is assumed for the consequences of its use nor for any infringement of patents or other rights of third parties, which may result from its use.

Specifications are subject to change without notice.

All trademarks used are property of their respective owners.

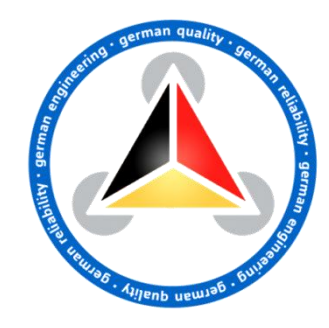

# **8 Revision History**

# **8.1 Firmware Revision**

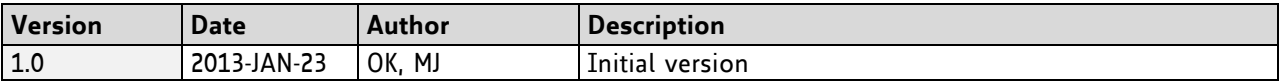

**Table 8.1: Firmware revision**

# **8.2 Document Revision**

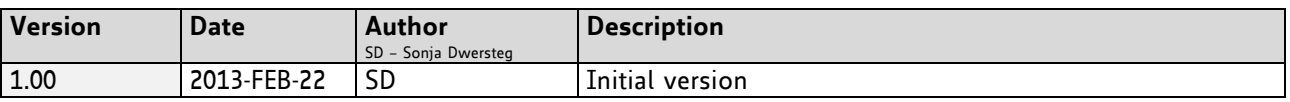

**Table 8.2 Document revision**

# **9 References**

[TMC5031] TMC5031 Datasheet (please refer to http://www.trinamic.com)

# **X-ON Electronics**

Largest Supplier of Electrical and Electronic Components

*Click to view similar products for* [Power Management IC Development Tools](https://www.x-on.com.au/category/embedded-solutions/engineering-tools/analog-digital-ic-development-tools/power-management-ic-development-tools) *category:*

*Click to view products by* [Analog Devices](https://www.x-on.com.au/manufacturer/analogdevices) *manufacturer:* 

Other Similar products are found below :

[EVB-EP5348UI](https://www.x-on.com.au/mpn/enpirion/evbep5348ui) [MIC23451-AAAYFL EV](https://www.x-on.com.au/mpn/micrel/mic23451aaayflev) [MIC5281YMME EV](https://www.x-on.com.au/mpn/micrel/mic5281ymmeev) [124352-HMC860LP3E](https://www.x-on.com.au/mpn/analogdevices/124352hmc860lp3e) [DA9063-EVAL](https://www.x-on.com.au/mpn/dialogsemiconductor/da9063eval) [ADP122-3.3-EVALZ](https://www.x-on.com.au/mpn/analogdevices/adp12233evalz) [ADP130-0.8-](https://www.x-on.com.au/mpn/analogdevices/adp13008evalz) [EVALZ](https://www.x-on.com.au/mpn/analogdevices/adp13008evalz) [ADP130-1.8-EVALZ](https://www.x-on.com.au/mpn/analogdevices/adp13018evalz) [ADP1740-1.5-EVALZ](https://www.x-on.com.au/mpn/analogdevices/adp174015evalz) [ADP1870-0.3-EVALZ](https://www.x-on.com.au/mpn/analogdevices/adp187003evalz) [ADP1874-0.3-EVALZ](https://www.x-on.com.au/mpn/analogdevices/adp187403evalz) [ADP199CB-EVALZ](https://www.x-on.com.au/mpn/analogdevices/adp199cbevalz) [ADP2102-1.25-](https://www.x-on.com.au/mpn/analogdevices/adp2102125evalz) [EVALZ](https://www.x-on.com.au/mpn/analogdevices/adp2102125evalz) [ADP2102-1.875EVALZ](https://www.x-on.com.au/mpn/analogdevices/adp21021875evalz) [ADP2102-1.8-EVALZ](https://www.x-on.com.au/mpn/analogdevices/adp210218evalz) [ADP2102-2-EVALZ](https://www.x-on.com.au/mpn/analogdevices/adp21022evalz) [ADP2102-3-EVALZ](https://www.x-on.com.au/mpn/analogdevices/adp21023evalz) [ADP2102-4-EVALZ](https://www.x-on.com.au/mpn/analogdevices/adp21024evalz) [AS3606-DB](https://www.x-on.com.au/mpn/ams/as3606db) [BQ25010EVM](https://www.x-on.com.au/mpn/texasinstruments/bq25010evm) [BQ3055EVM](https://www.x-on.com.au/mpn/texasinstruments/bq3055evm) [ISLUSBI2CKIT1Z](https://www.x-on.com.au/mpn/renesas/islusbi2ckit1z) [LP38512TS-1.8EV](https://www.x-on.com.au/mpn/texasinstruments/lp38512ts18ev) [EVAL-ADM1186-1MBZ](https://www.x-on.com.au/mpn/analogdevices/evaladm11861mbz) [EVAL-ADM1186-2MBZ](https://www.x-on.com.au/mpn/analogdevices/evaladm11862mbz) [ADP122UJZ-](https://www.x-on.com.au/mpn/analogdevices/adp122ujzredykit)[REDYKIT](https://www.x-on.com.au/mpn/analogdevices/adp122ujzredykit) [ADP166Z-REDYKIT](https://www.x-on.com.au/mpn/analogdevices/adp166zredykit) [ADP170-1.8-EVALZ](https://www.x-on.com.au/mpn/analogdevices/adp17018evalz) [ADP171-EVALZ](https://www.x-on.com.au/mpn/analogdevices/adp171evalz) [ADP1853-EVALZ](https://www.x-on.com.au/mpn/analogdevices/adp1853evalz) [ADP1873-0.3-EVALZ](https://www.x-on.com.au/mpn/analogdevices/adp187303evalz) [ADP198CP-EVALZ](https://www.x-on.com.au/mpn/analogdevices/adp198cpevalz) [ADP2102-1.0-EVALZ](https://www.x-on.com.au/mpn/analogdevices/adp210210evalz) [ADP2102-1-EVALZ](https://www.x-on.com.au/mpn/analogdevices/adp21021evalz) [ADP2107-1.8-EVALZ](https://www.x-on.com.au/mpn/analogdevices/adp210718evalz) [ADP5020CP-EVALZ](https://www.x-on.com.au/mpn/analogdevices/adp5020cpevalz) [CC-ACC-DBMX-51](https://www.x-on.com.au/mpn/digiinternational/ccaccdbmx51) [ATPL230A-EK](https://www.x-on.com.au/mpn/microchip/atpl230aek) [MIC23250-](https://www.x-on.com.au/mpn/micrel/mic23250s4ymtev) [S4YMT EV](https://www.x-on.com.au/mpn/micrel/mic23250s4ymtev) [MIC26603YJL EV](https://www.x-on.com.au/mpn/micrel/mic26603yjlev) [MIC33050-SYHL EV](https://www.x-on.com.au/mpn/micrel/mic33050syhlev) [TPS60100EVM-131](https://www.x-on.com.au/mpn/texasinstruments/tps60100evm131) [TPS65010EVM-230](https://www.x-on.com.au/mpn/texasinstruments/tps65010evm230) [TPS71933-28EVM-213](https://www.x-on.com.au/mpn/texasinstruments/tps7193328evm213) [TPS72728YFFEVM-407](https://www.x-on.com.au/mpn/texasinstruments/tps72728yffevm407) [TPS79318YEQEVM](https://www.x-on.com.au/mpn/texasinstruments/tps79318yeqevm) [UCC28810EVM-002](https://www.x-on.com.au/mpn/texasinstruments/ucc28810evm002) [XILINXPWR-083](https://www.x-on.com.au/mpn/texasinstruments/xilinxpwr083) [LMR22007YMINI-EVM](https://www.x-on.com.au/mpn/texasinstruments/lmr22007yminievm) [LP38501ATJ-EV](https://www.x-on.com.au/mpn/texasinstruments/lp38501atjev)